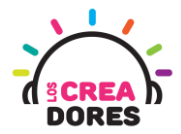

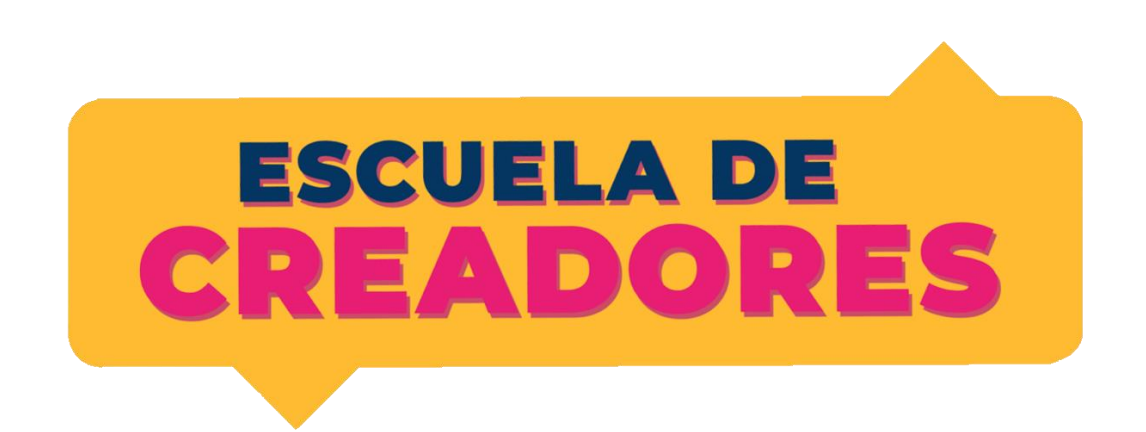

# GUÍA DE APOYO AL DOCENTE

Descripción del encuentro:

En este primer encuentro del taller, los participantes crearán su cuenta en Tinkercad, comprenderán las bases de la electrónica y aplicarán algunos de los componentes estudiados tales como pilas, LED, resistencias, entre otros, en diferentes circuitos electrónicos.

#### Encuentro 1: Tinkercad y electrónica básica

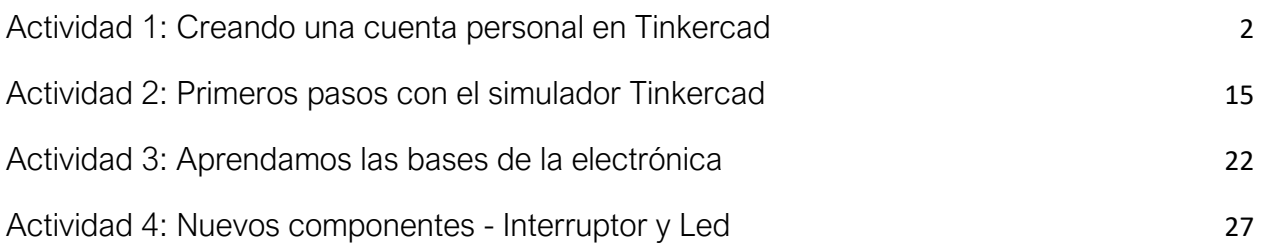

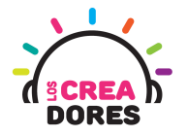

#### <span id="page-1-0"></span>Actividad 1: Creando nuestra cuenta personal en Tinkercad

En esta primera experiencia de aprendizaje, los participantes del taller de Arduino ingresarán a la página [www.tinkercad.com](http://www.tinkercad.com/) y abrirán una cuenta personal que les permitirá en las siguientes actividades conocer el funcionamiento de diversos componentes eléctricos, crear circuitos con la placa Arduino, y realizar los desafíos planteados en el curso.

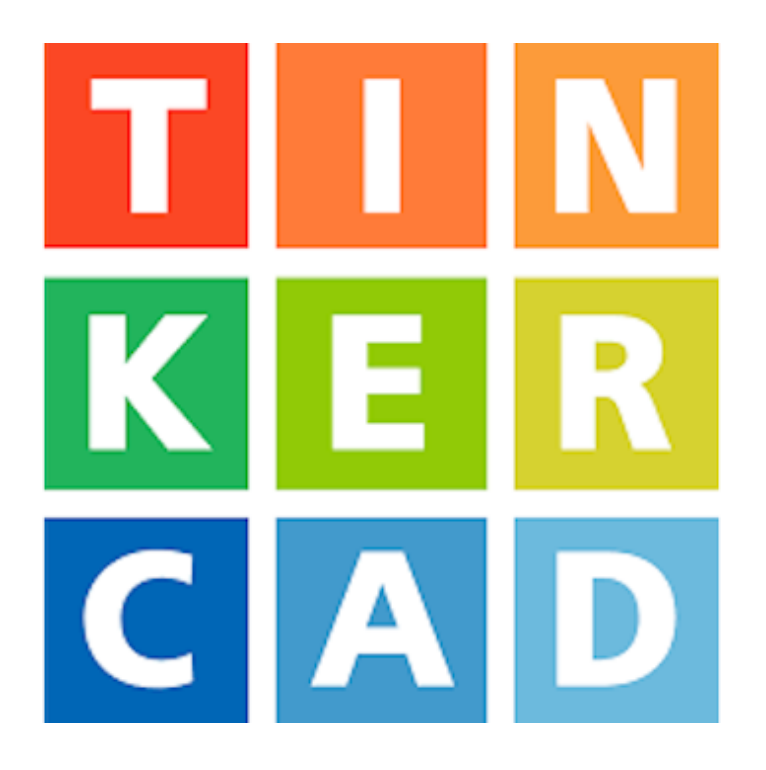

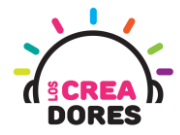

#### ACTIVIDAD

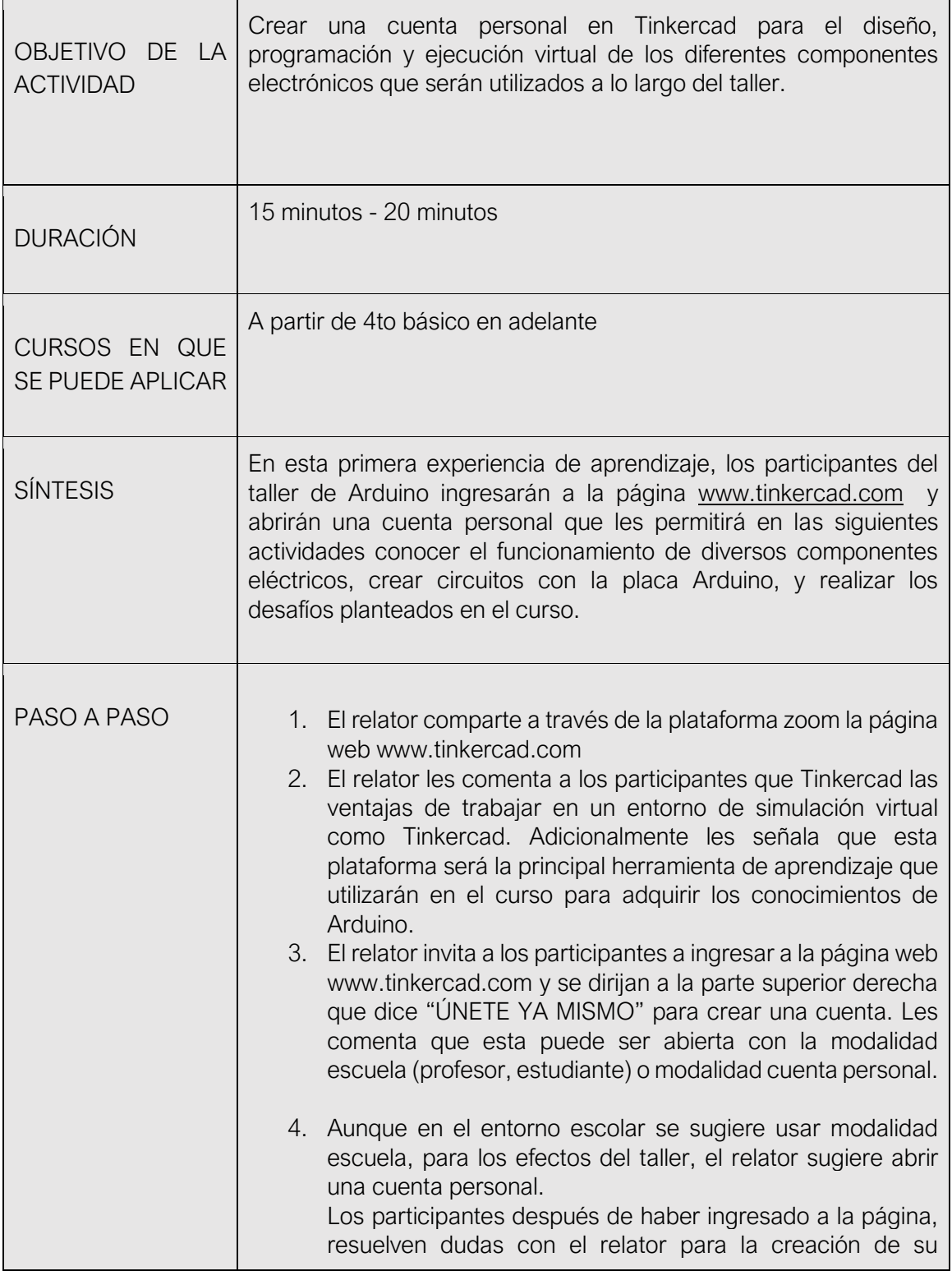

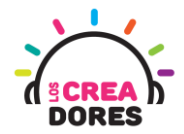

cuenta.

El relator chequea de que todos los participantes hayan creado exitosamente su cuenta para comenzar a trabajar en Tinkercad.

Para crear una cuenta en modalidad escuela y trabajar en clases:

- 1. Profesor debe crear una cuenta en donde dice "Los profesores empiezan aquí"
- 2. Presionar en "continuar para crear mi cuenta de educador"
- 3. Aceptar las condiciones y completar la información solicitada
- 4. Iniciar sesión con un correo personal en google, apple u otro
- 5. Verificar el correo electrónico. Si no se realiza esto, habrá problemas para activar la cuenta de educador.
- 6. Presionar en "clases"
- 7. Clickear en "Crear una clase nueva"
- 8. Completar datos y dar a "Crear clase"
- 9. Seleccionar la clase creada
- 10. Ingresar estudiantes y presionar "Guardar cambios"
- 11. Copiar el código de la clase y el alias del estudiante
- 12. Señalarle a los estudiantes que ingresen a Tinkercad y se unan como estudiantes
- 13. Pedir a los estudiantes que ingresen el código generado previamente
- 14. Presionar "Unirse con apodo"
- 15. Escribir alias generado y dar a "¡Soy yo!"

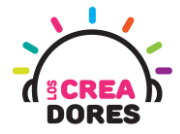

1) Ingresar a www.tinkercad.com

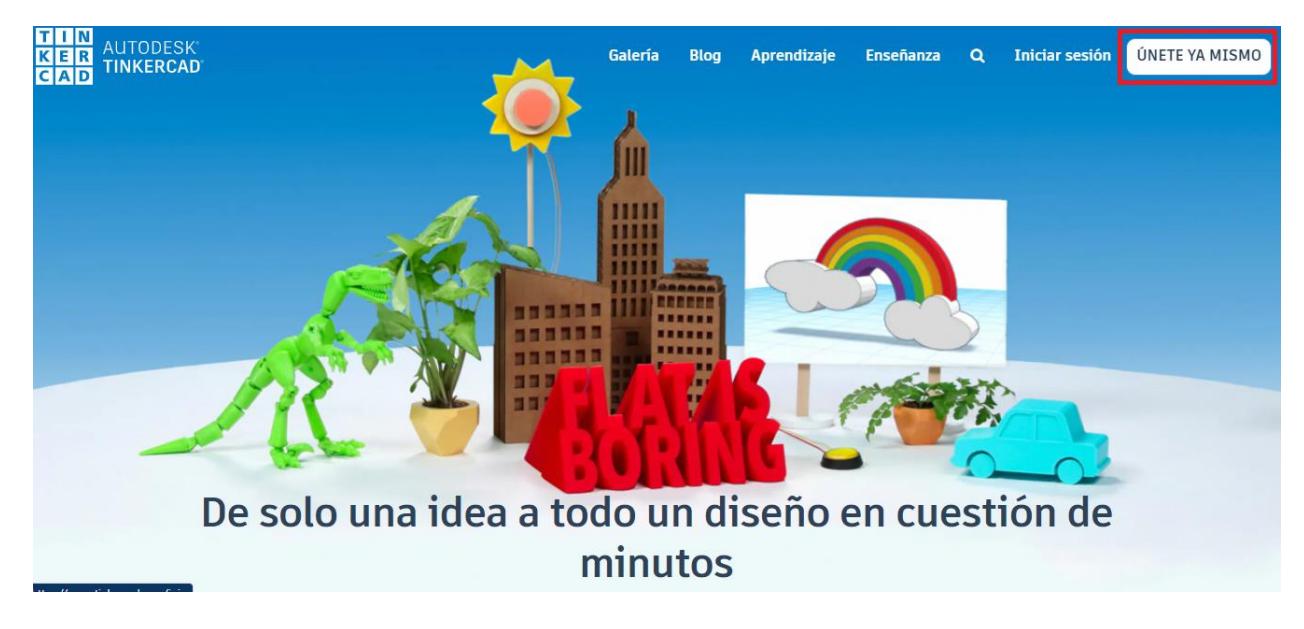

2) Presionar "Crear cuenta personal"

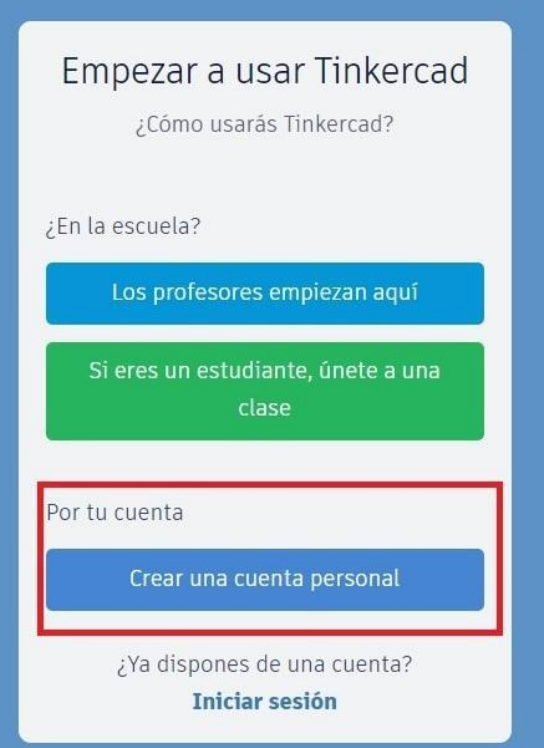

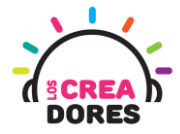

3) Seleccionar la manera en la cual se va a crear la cuenta (google, apple, otro correo)

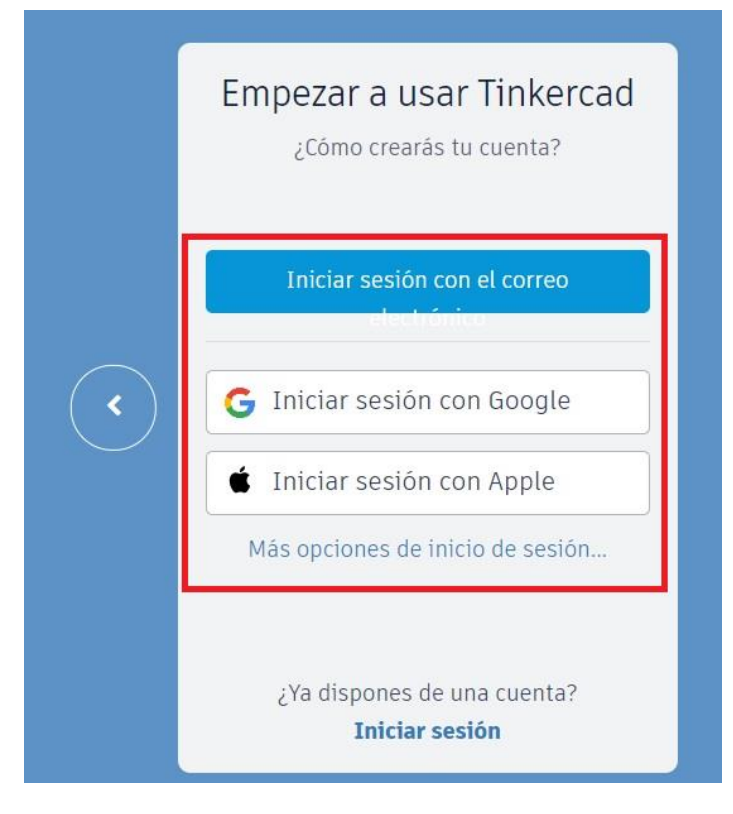

4) Comenzar a usar Tinkercad

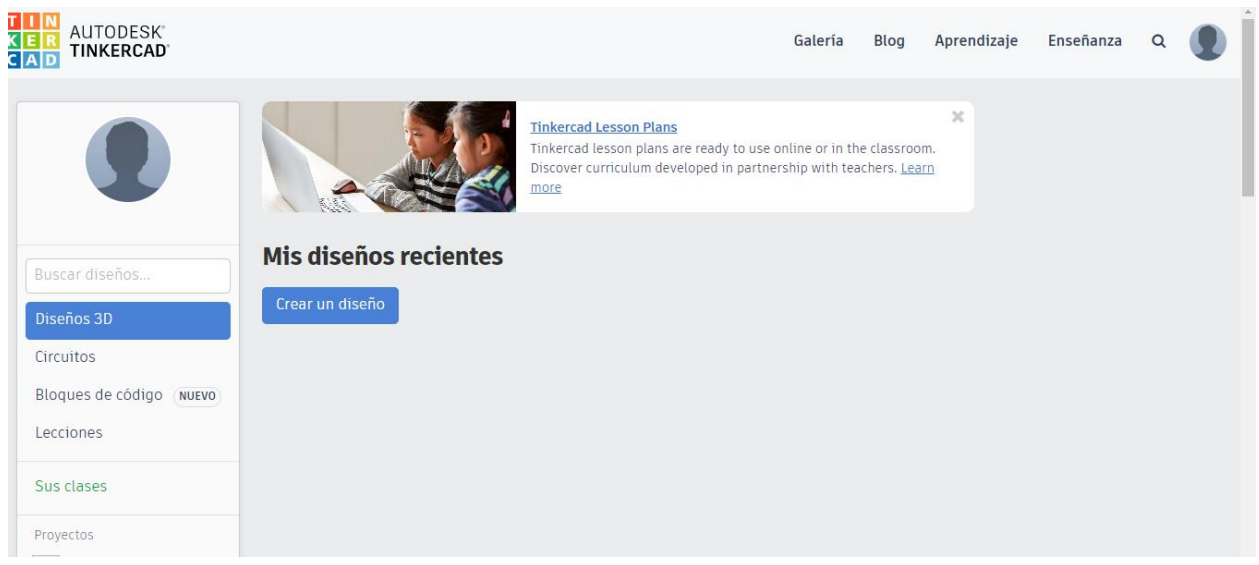

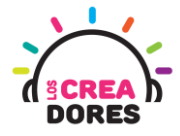

*Para crear una cuenta en modalidad escuela y trabajar en clases:*

1) Profesor debe crear una cuenta en donde dice "Los profesores empiezan aquí"

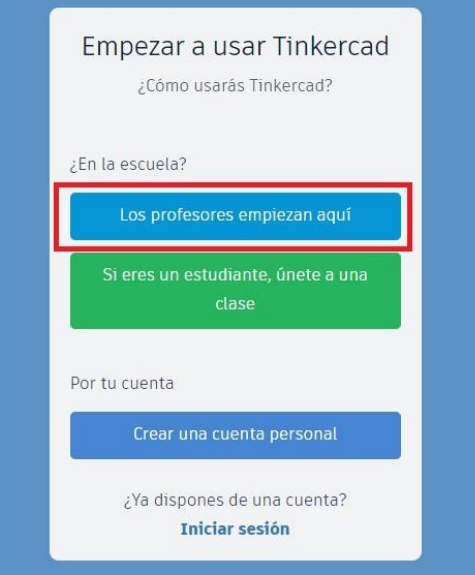

2) Presionar en "continuar para crear mi cuenta de educador"

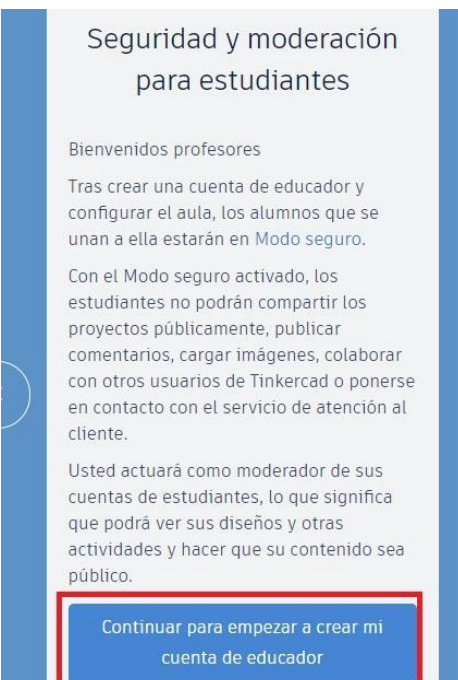

#### **www.LosCreadores.cl 7**

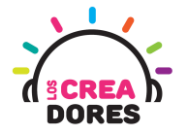

3) Aceptar las condiciones y completar la información solicitada

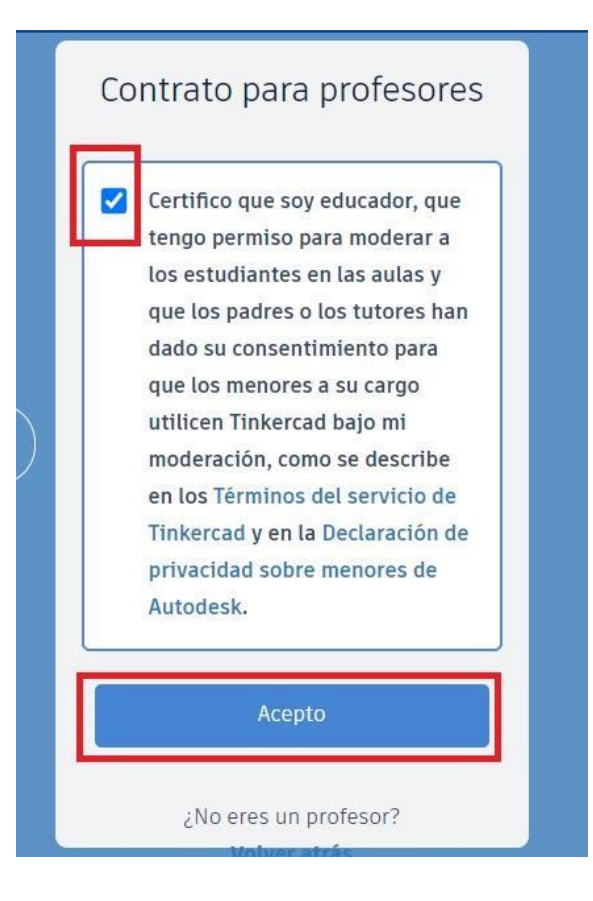

4) Iniciar sesión con un correo personal en google, apple u otro

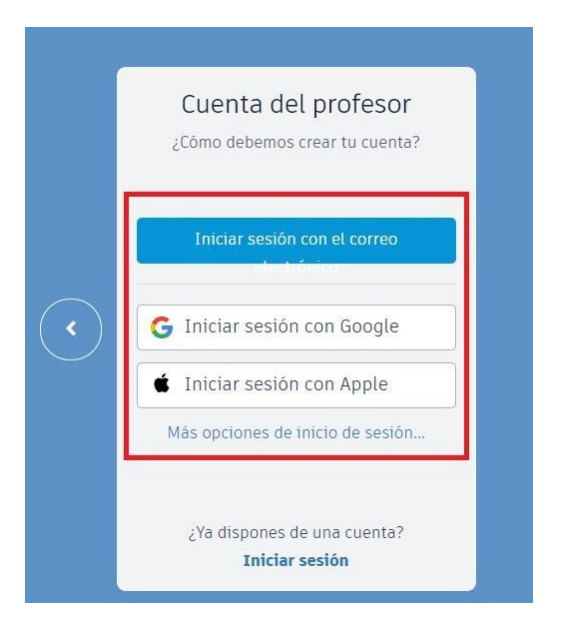

#### **www.LosCreadores.cl 8**

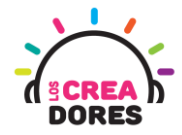

5) Verificar el correo electrónico. Si no se realiza esto, habrá problemas para activar la cuenta de educador.

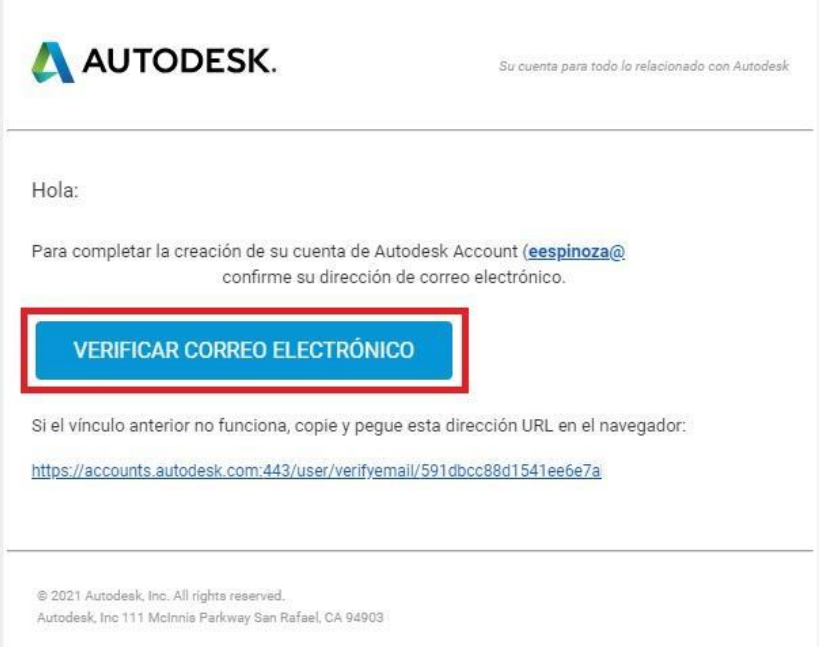

6) Presionar en "clases"

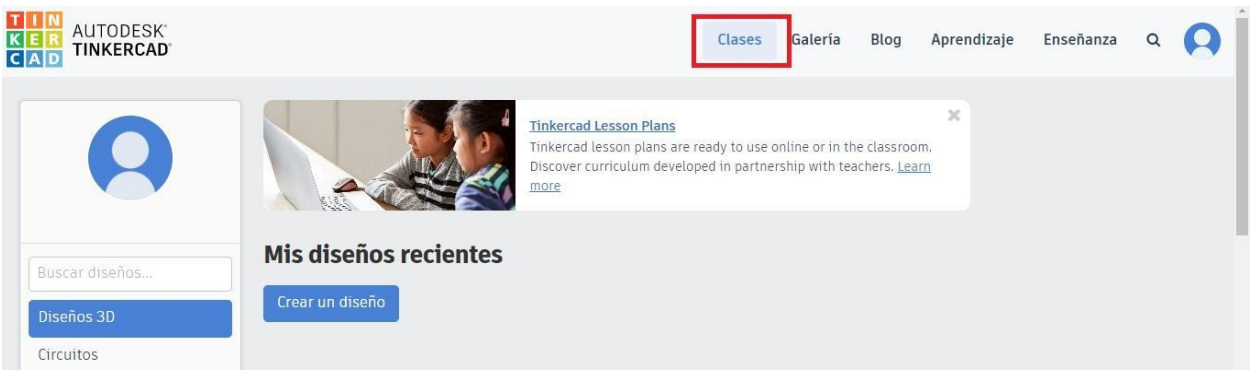

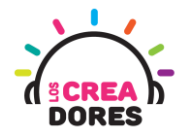

7) Clickear en "Crear una clase nueva"

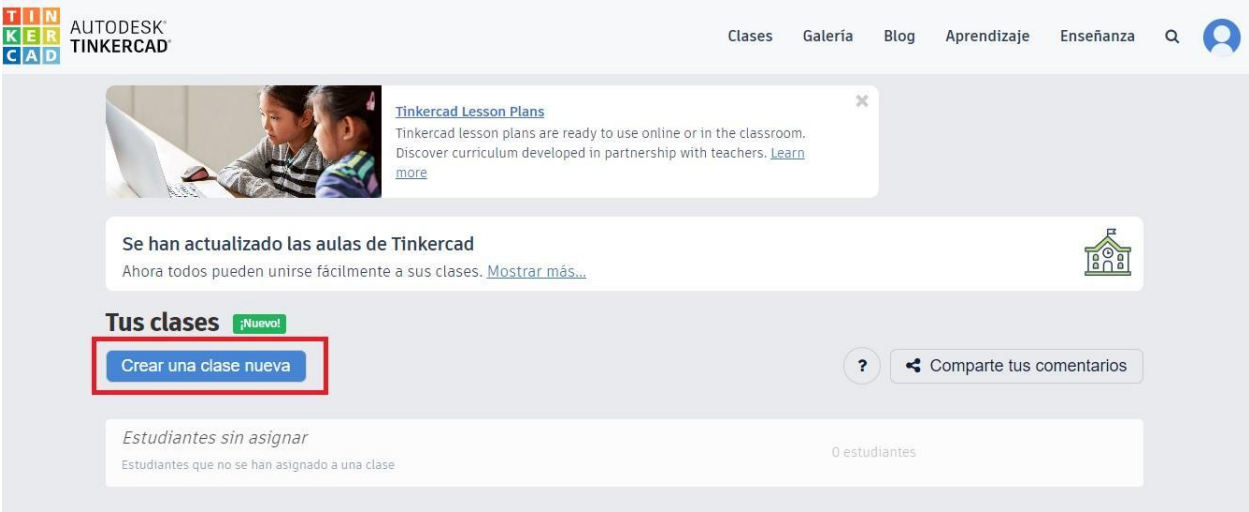

8) Completar datos y dar a "Crear clase"

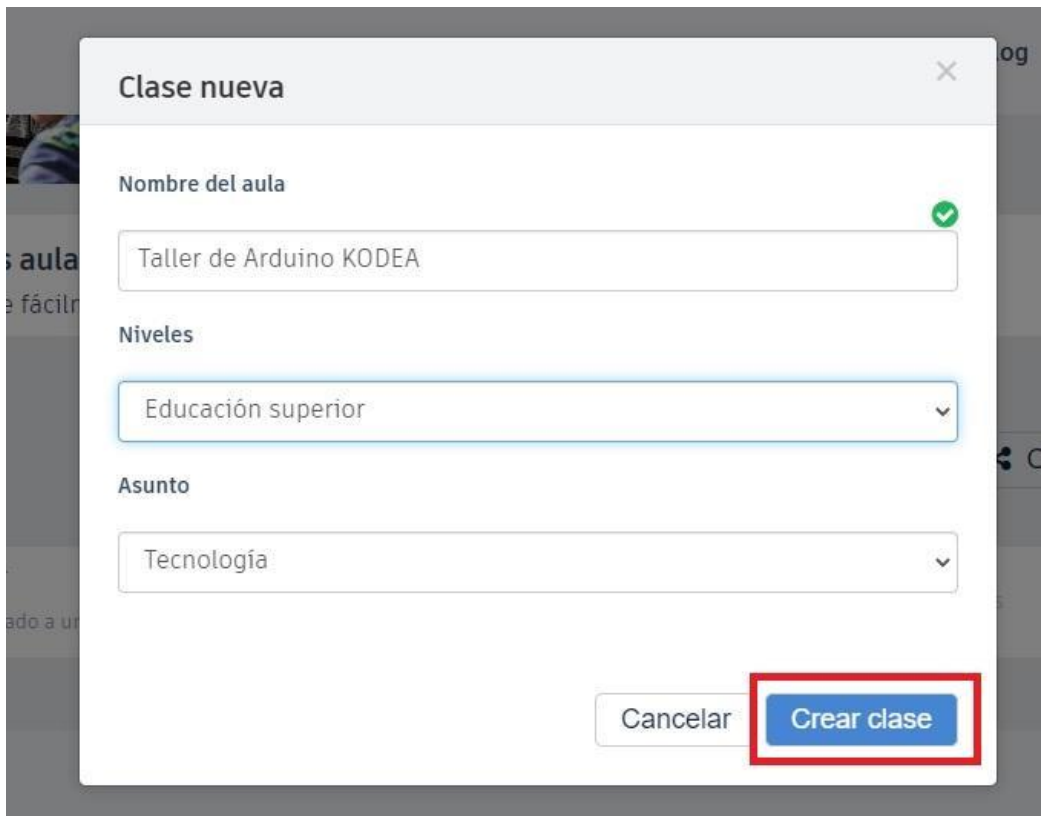

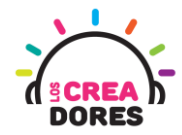

9) Seleccionar la clase creada

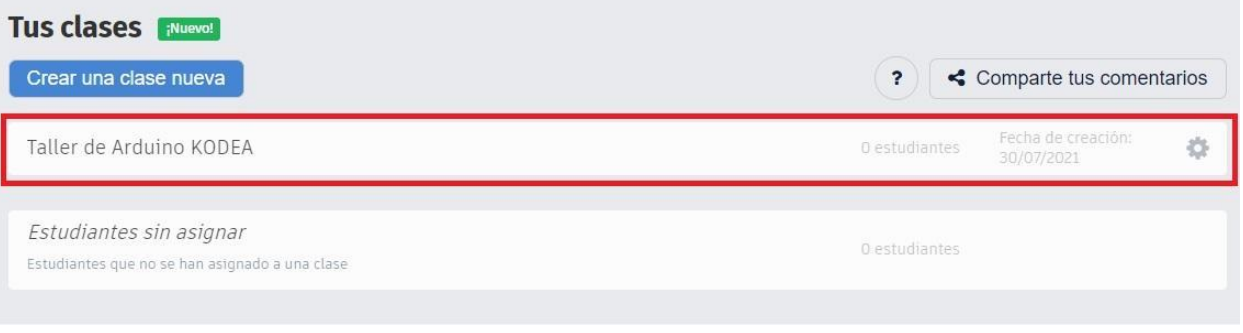

10) Ingresar estudiantes y presionar "Guardar cambios"

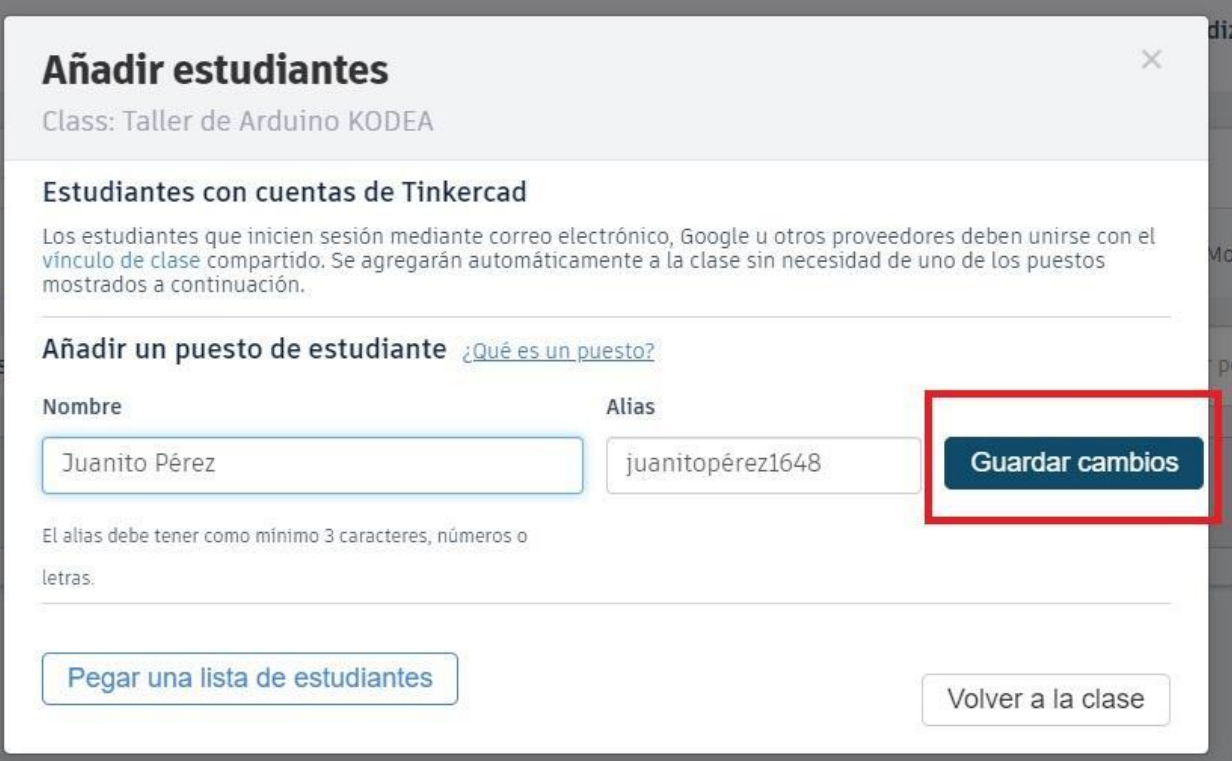

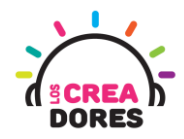

11) Copiar el código de la clase y el alias del estudiante

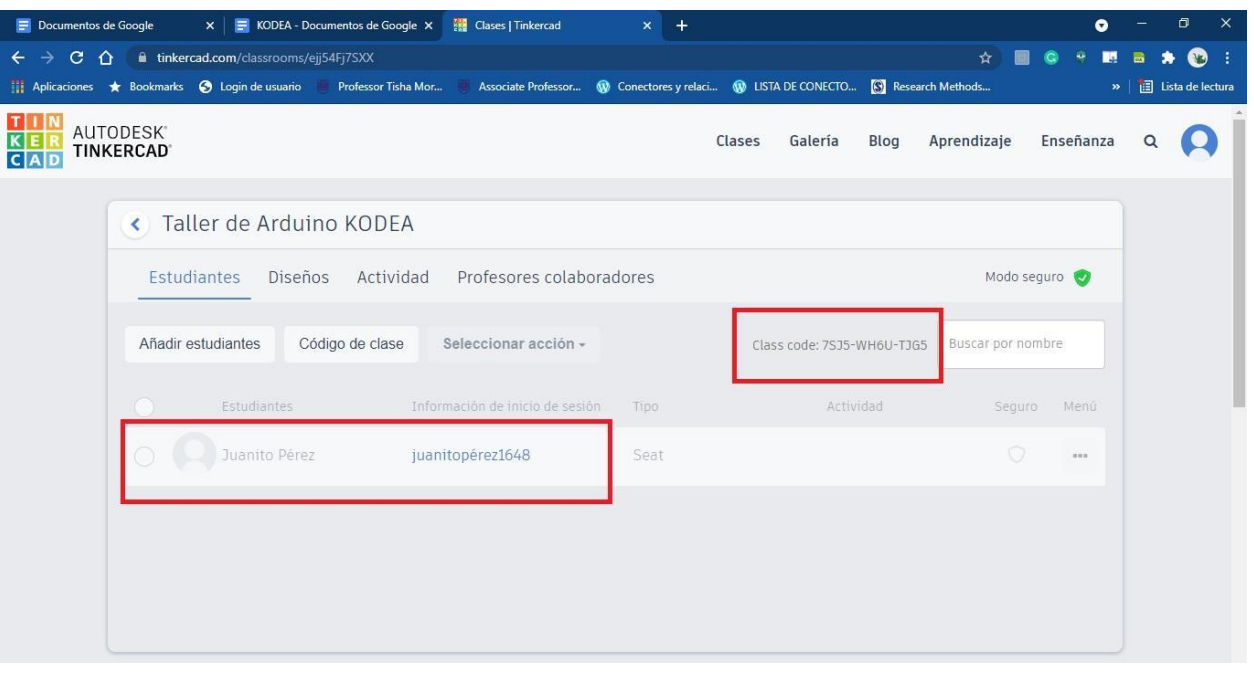

12) Señalarle a los estudiantes que ingresen a Tinkercad y se unan como estudiantes

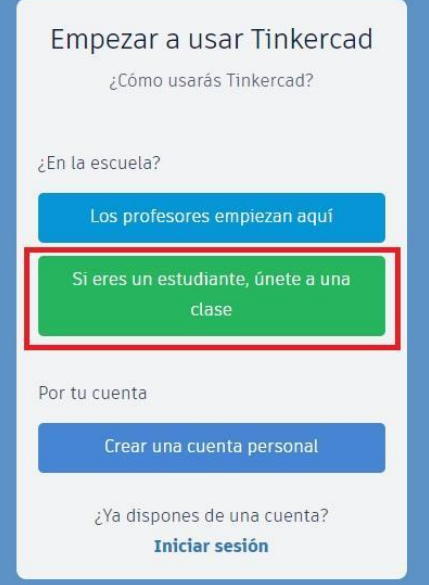

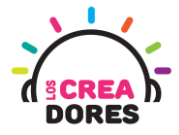

13) Pedir a los estudiantes que ingresen el código generado previamente

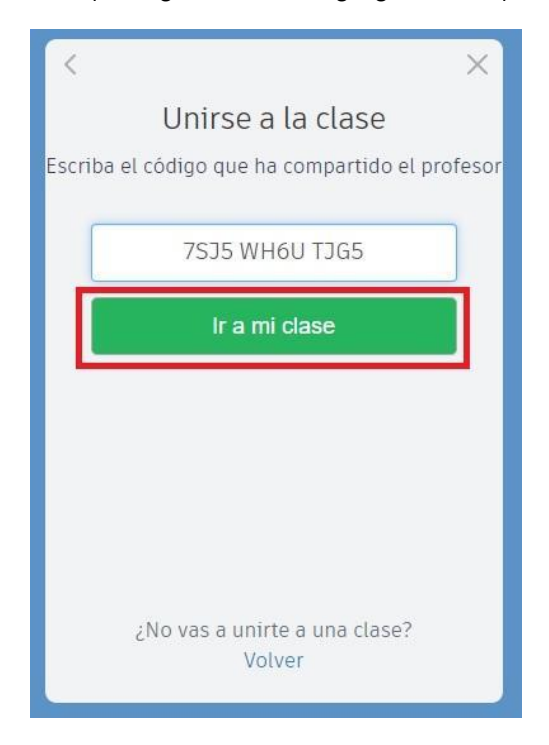

14) Presionar "Unirse con apodo"

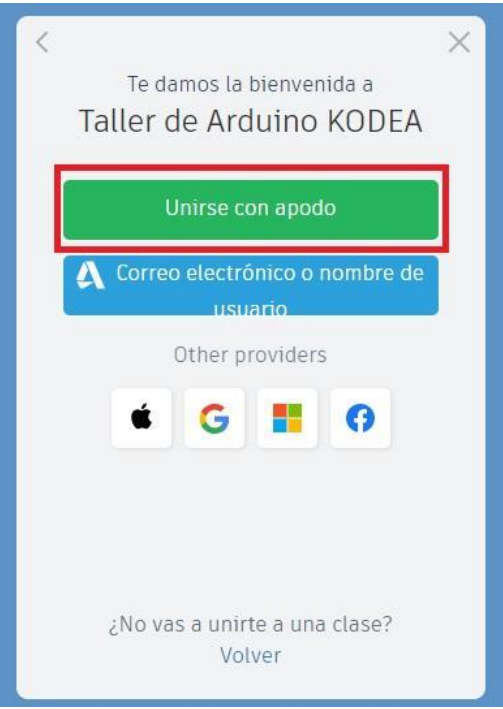

#### **www.LosCreadores.cl 13**

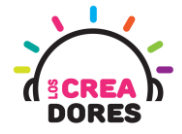

15) Escribir alias generado y dar a "¡Soy yo!" para entrar a Tinkercad

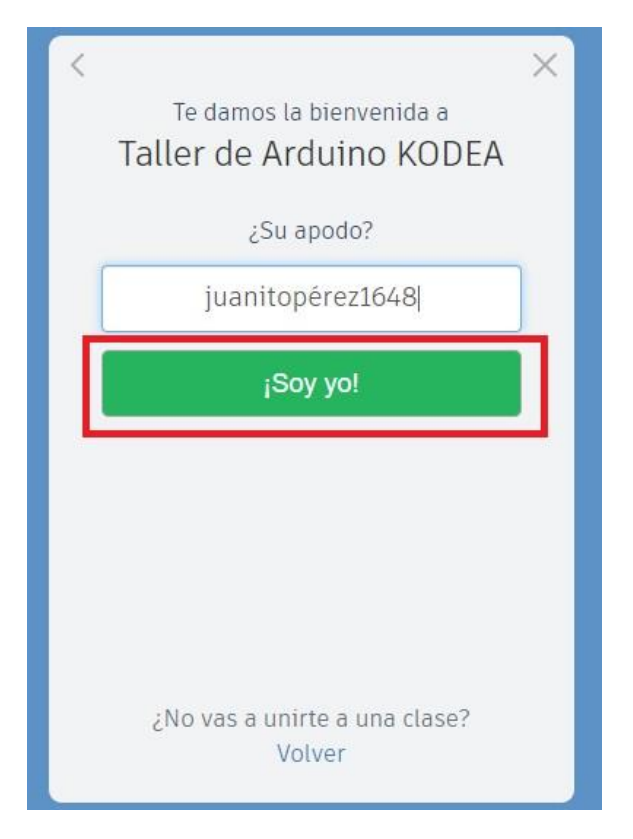

16) Y listo...ya puedes comenzar a usar Tinkercad  $\triangle$ 

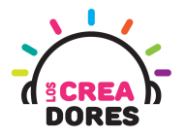

#### <span id="page-14-0"></span>Actividad 2: Primeros pasos con el simulador Tinkercad

En esta actividad los participantes conocerán las herramientas básicas (seleccionar, mover, girar) que les permitirán desarrollar sus proyectos en la plataforma Tinkercad.

Escogiendo y manipulando determinados componentes electrónicos, los participantes serán capaces de crear su primer proyecto, el cual consiste en encender una ampolleta usando una batería de 9V.

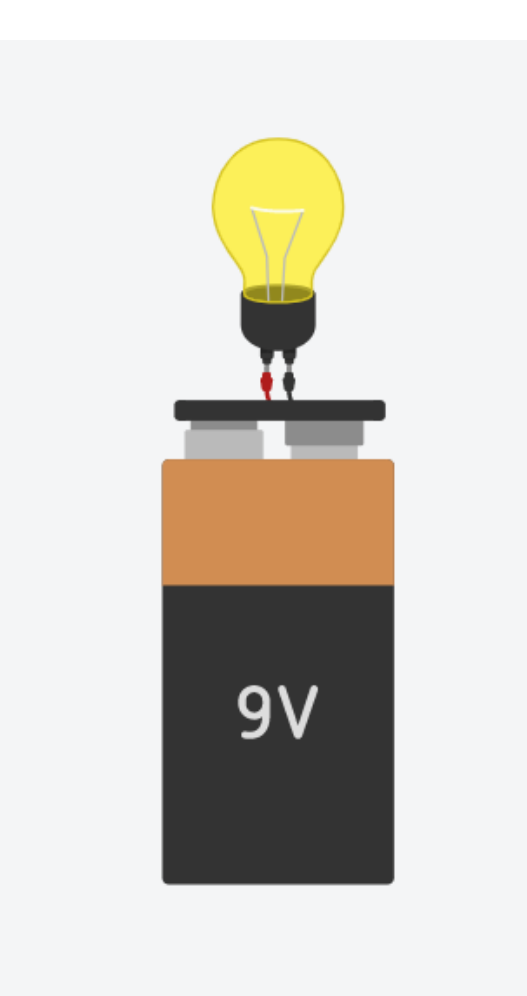

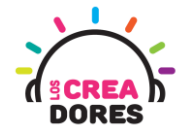

 $\overline{\phantom{a}}$ 

#### ACTIVIDAD

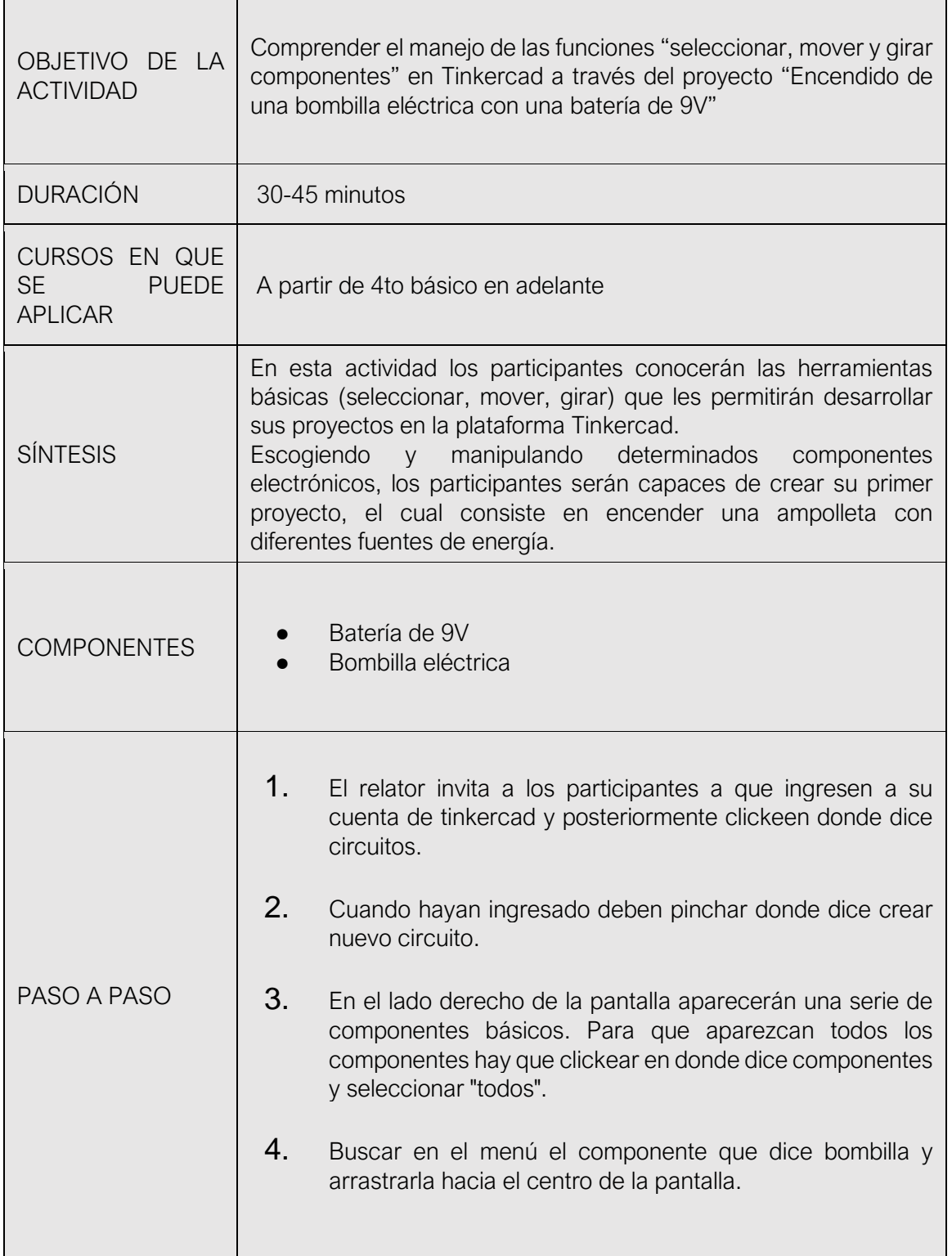

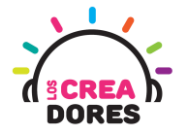

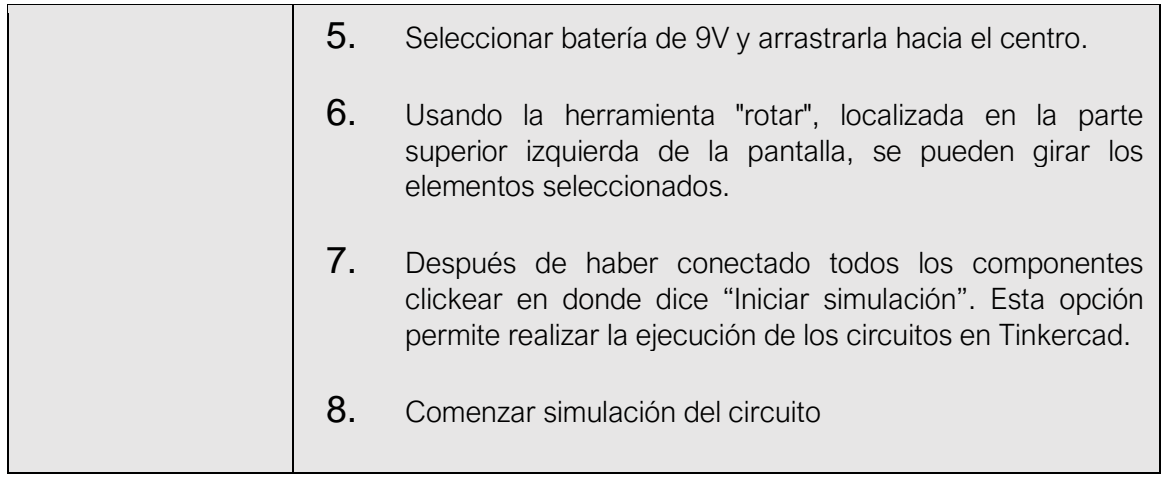

#### 1) Ingresar a cuenta y presionar "Circuitos"

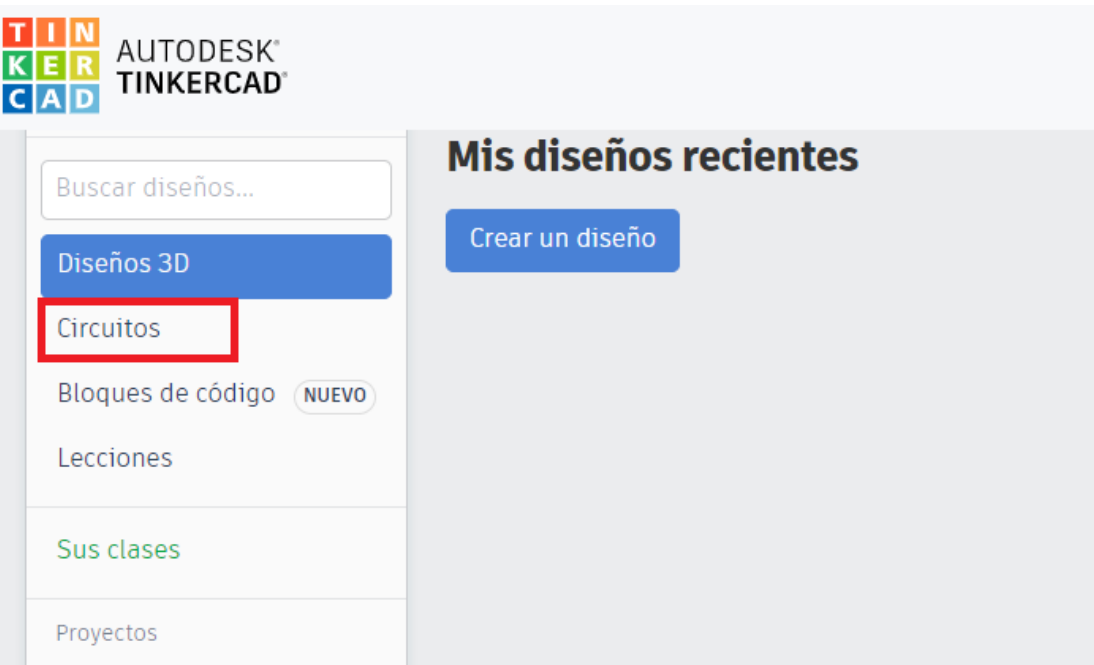

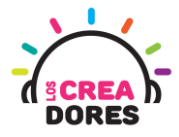

2) Presionar "Crear un nuevo circuito"

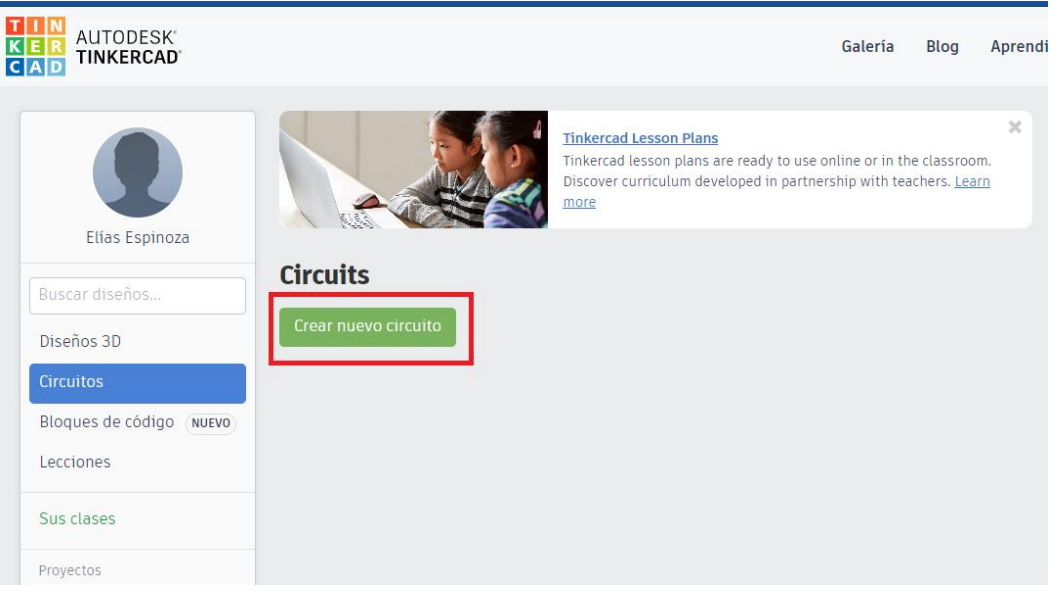

3) Ingresar a cuenta y presionar Circuitos

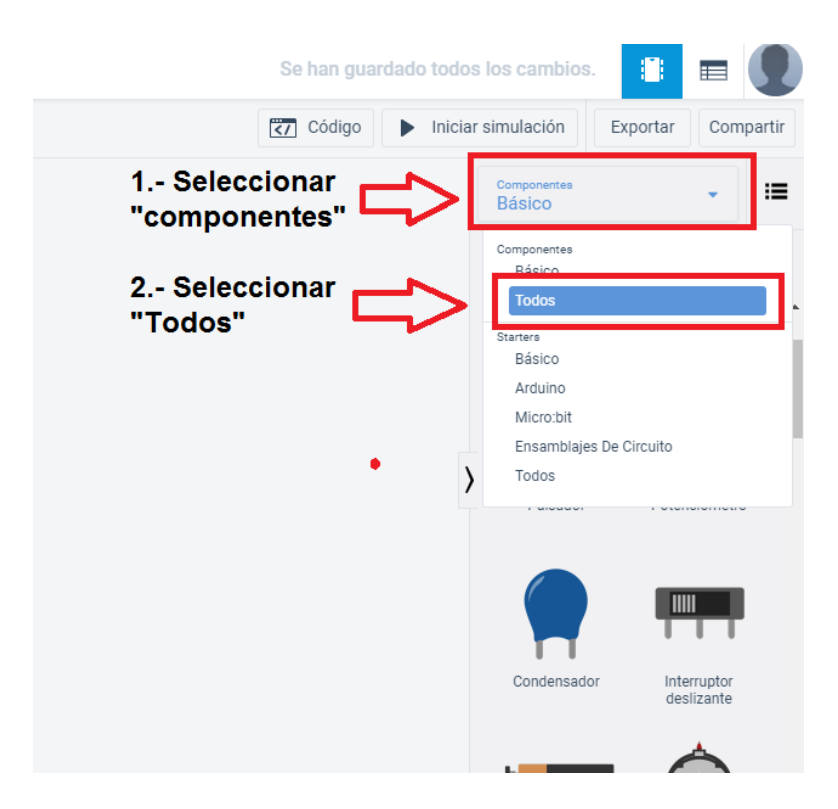

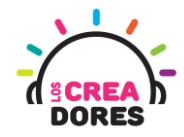

4) Seleccionar bombilla y arrastrarla al centro

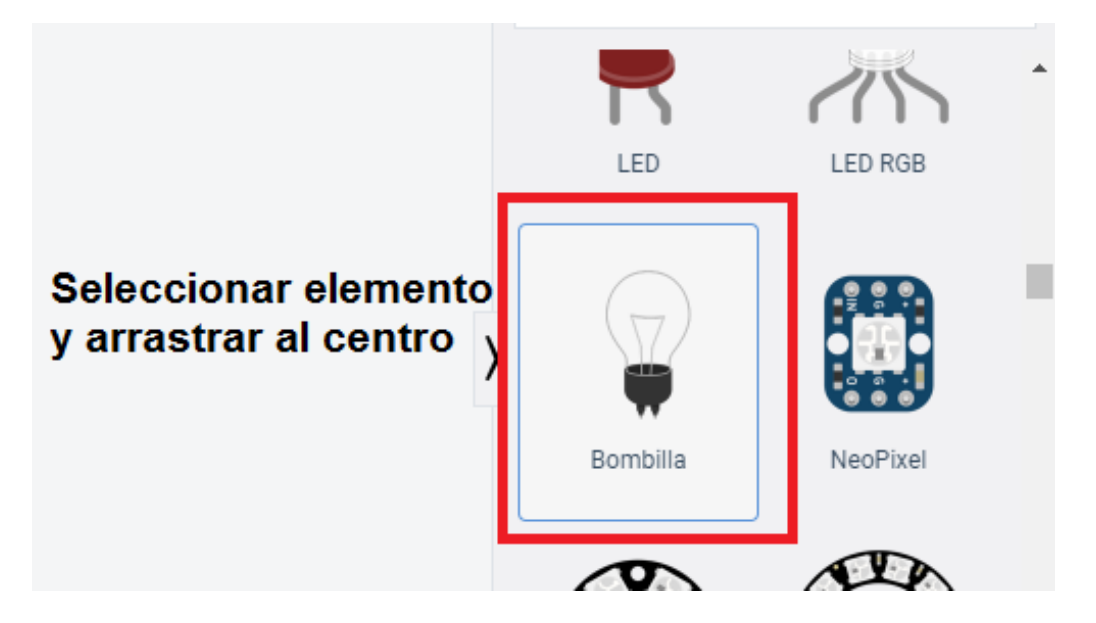

5) Seleccionar batería de 9V y arrastrarla hacia el centro

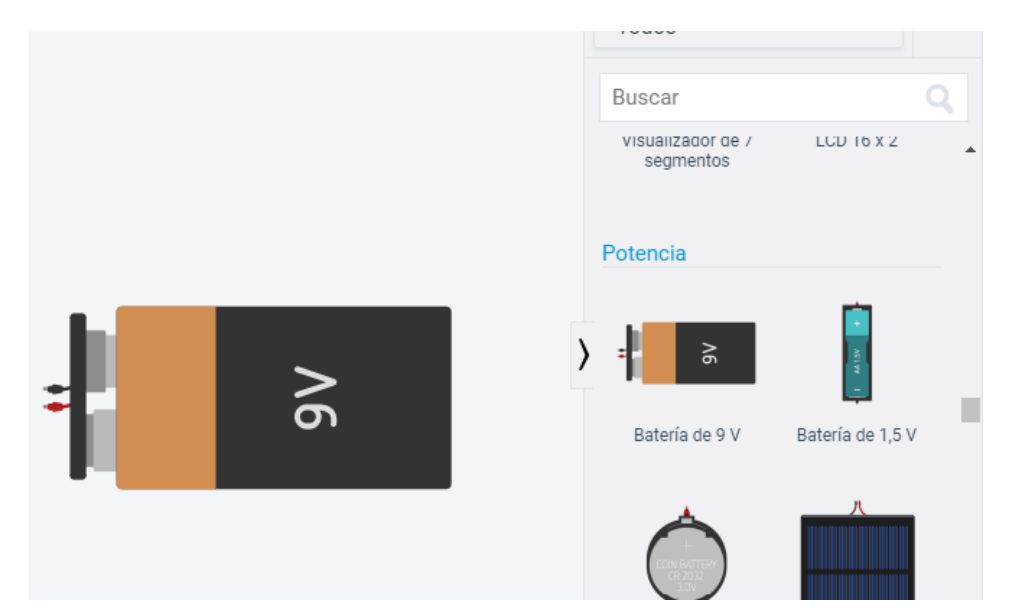

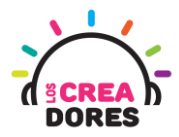

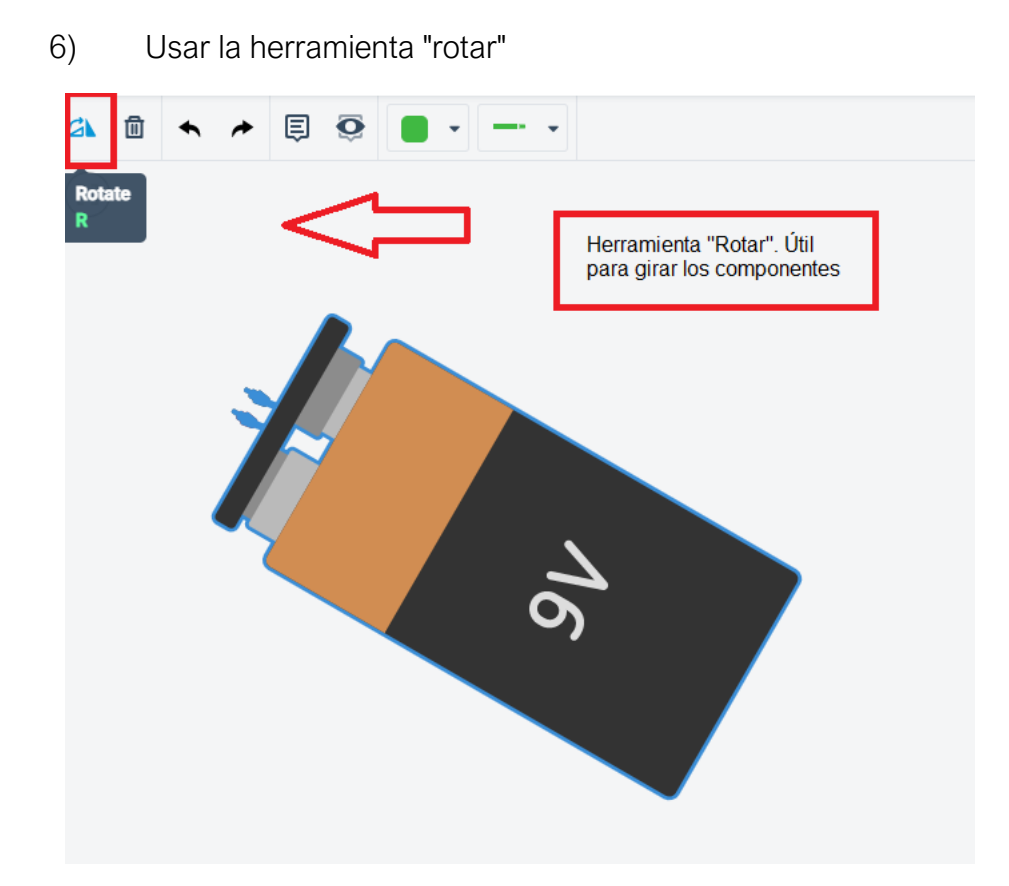

7) Conexión del circuito

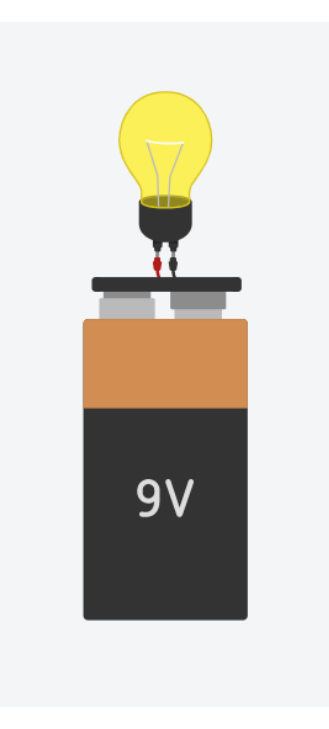

#### **www.LosCreadores.cl 20**

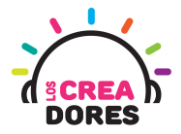

8) Presionar en "Iniciar simulación para comenzar simulación

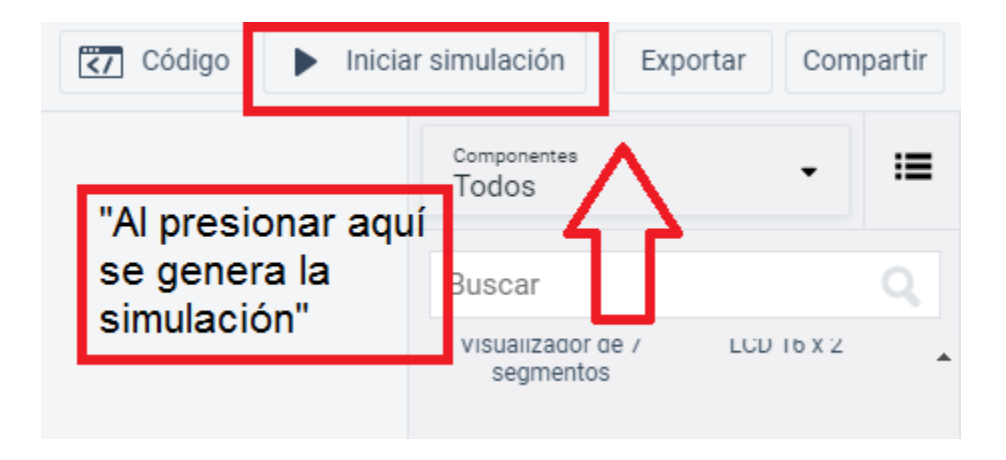

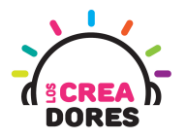

#### <span id="page-21-0"></span>Actividad 3: Aprendamos las bases de la electrónica

En esta actividad, los participantes seguirán explorando otros componentes electrónicos disponibles en Tinkercad con el propósito de entender los conceptos de fuentes de energía, conductores de energía, polaridad y corriente. Para lograr el objetivo de esta experiencia, los participantes conectarán una ampolleta a diferentes fuentes de energía.

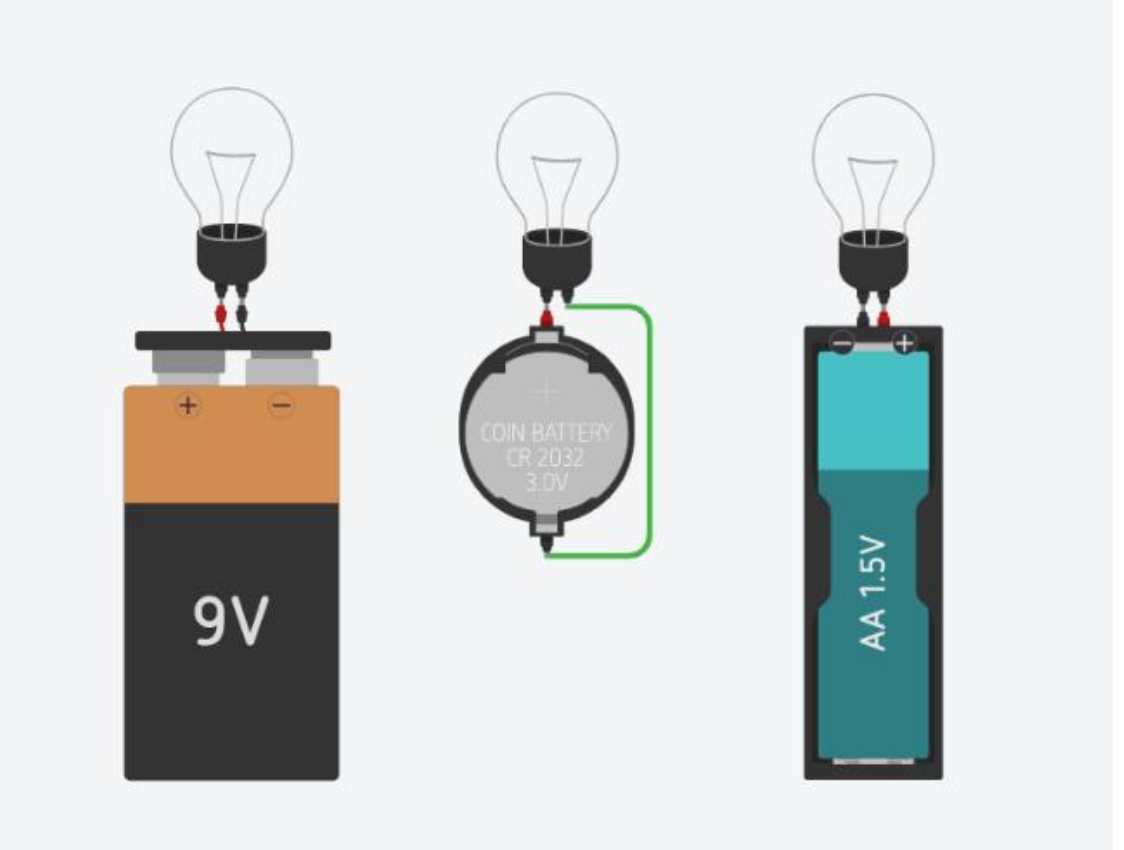

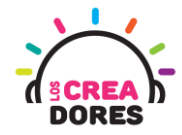

#### ACTIVIDAD

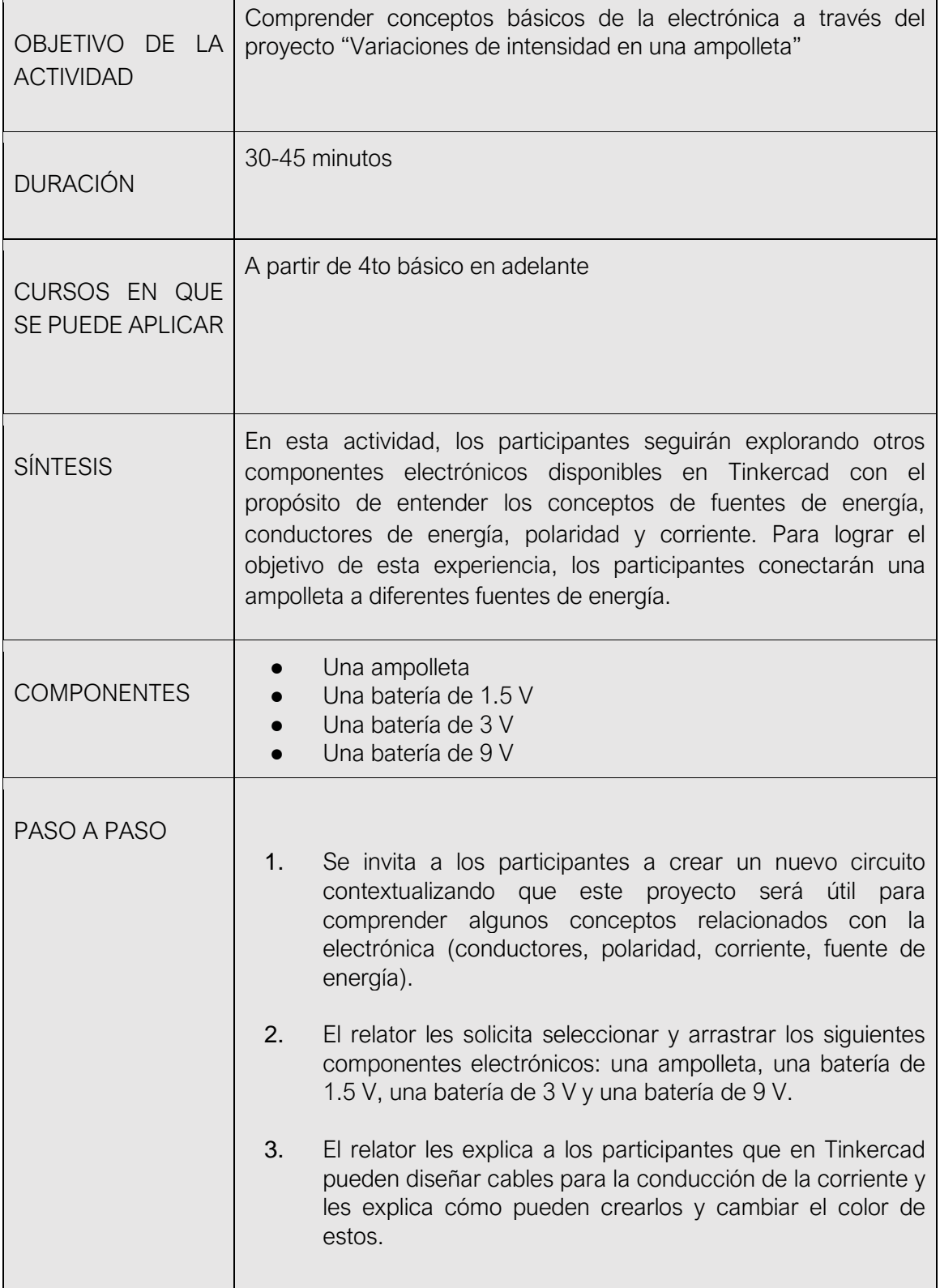

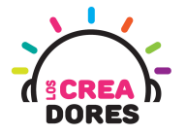

4. El relator invita a los participantes del taller a realizar algunos experimentos con las diferentes pilas y la ampolleta. Por ejemplo, le muestra qué ocurre en el motor cuando se intercambian los cables en las diferentes fuente de energía.

#### 1) Ingresar a cuenta y presionar "Circuitos"

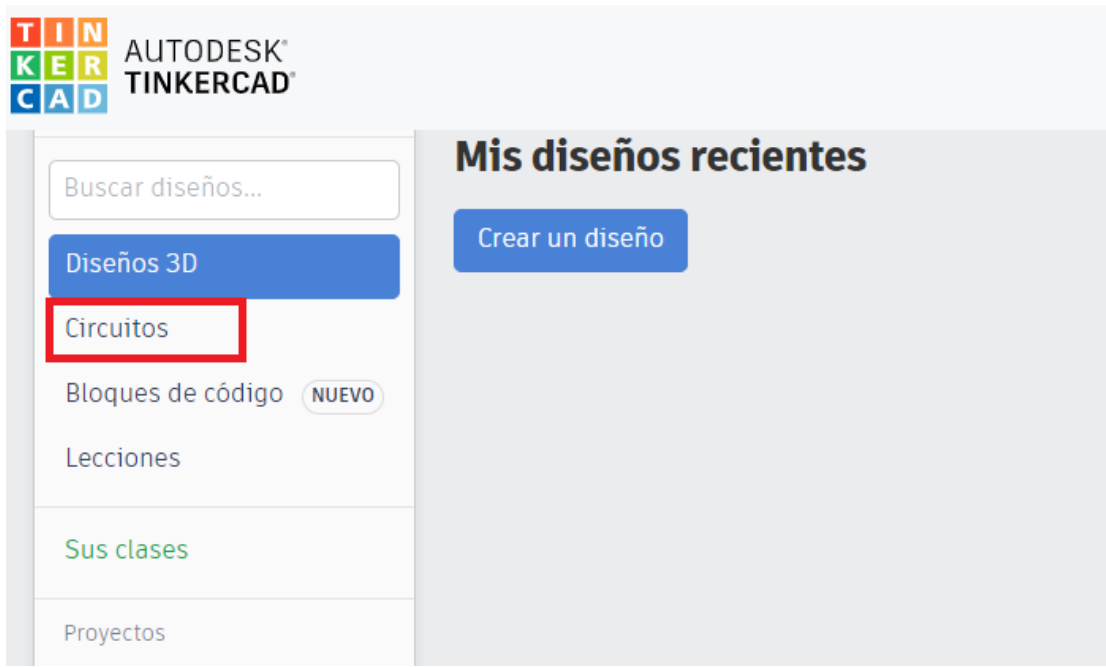

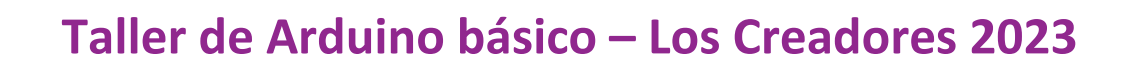

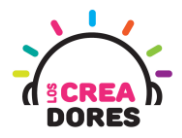

#### 2) Arrastrar componentes al centro

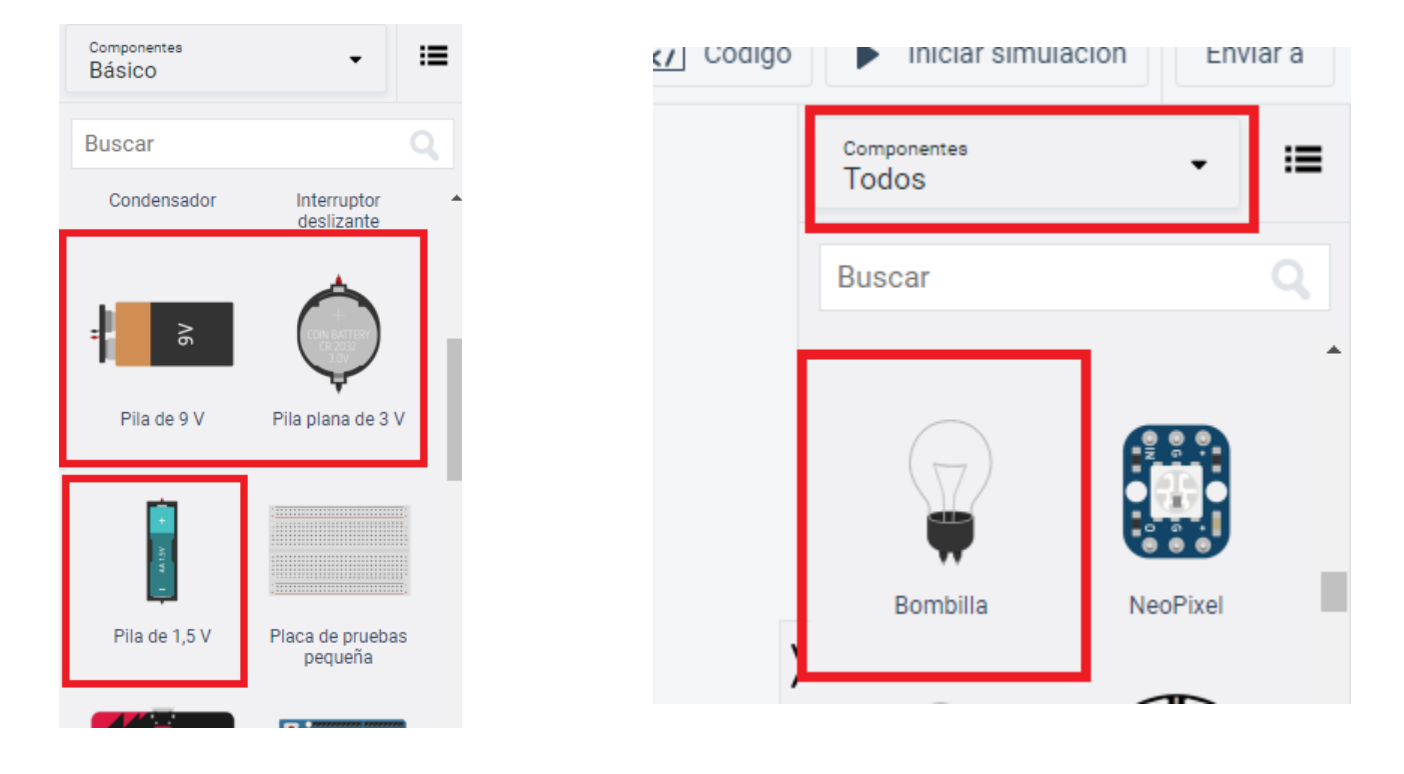

3) Herramienta para cambiar color de los cables

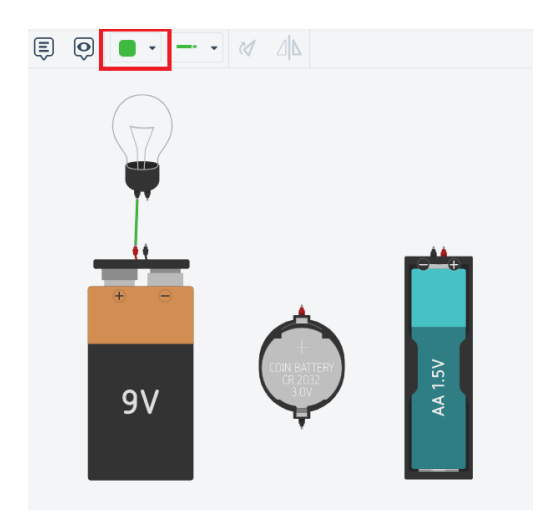

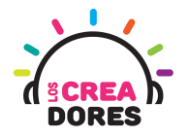

#### 4) Conexión del circuito

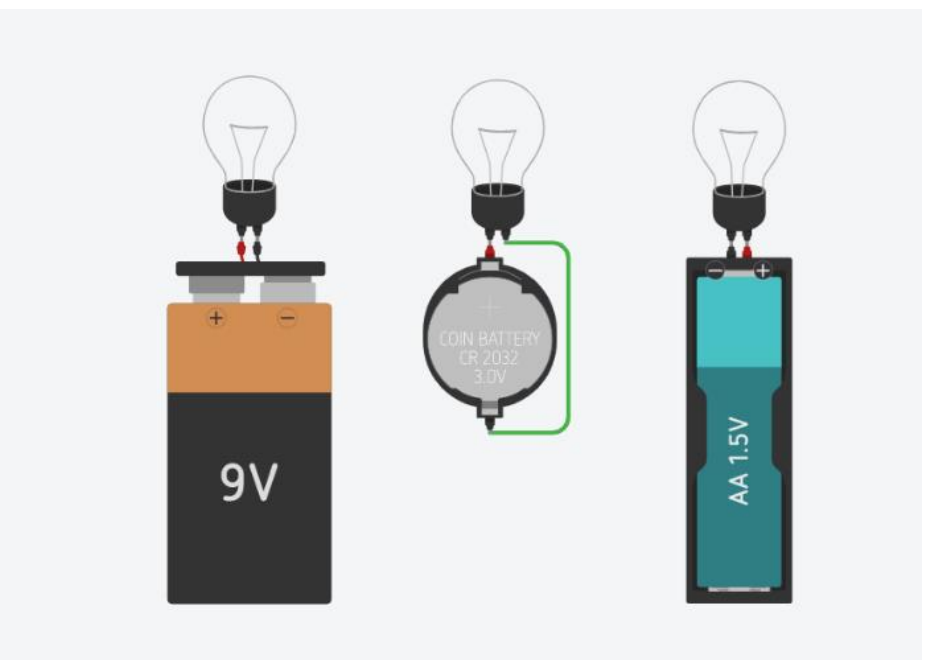

5) Presionar en "Iniciar simulación para comenzar simulación

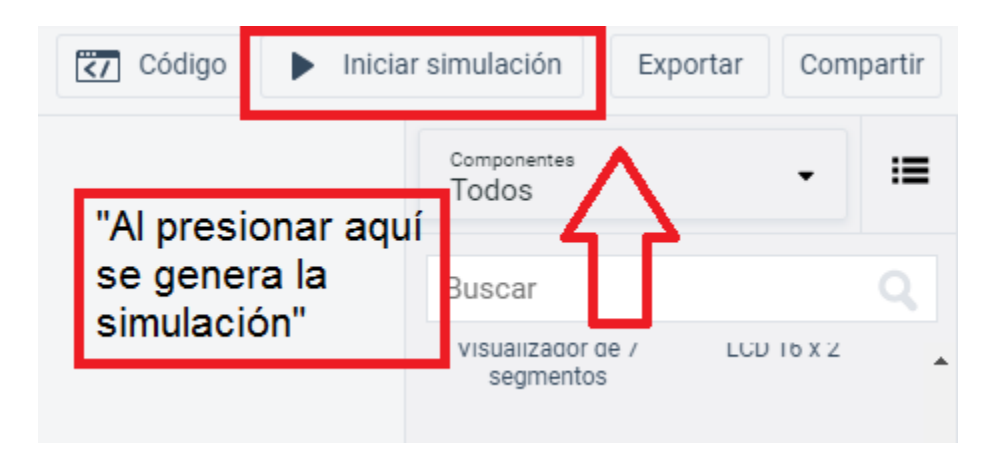

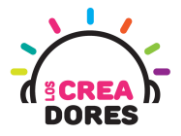

#### <span id="page-26-0"></span>Actividad 4: Nuevos componentes - Interruptor y Led

En esta experiencia, el relator modelará cómo encender un LED usando una batería de 9 Volts. No obstante, para lograr esto, será de vital importancia conectar una resistencia al circuito. Además, los participantes aprenderán a cambiar el color del LED y conocerán el componente interruptor a través del proyecto "linterna LED".

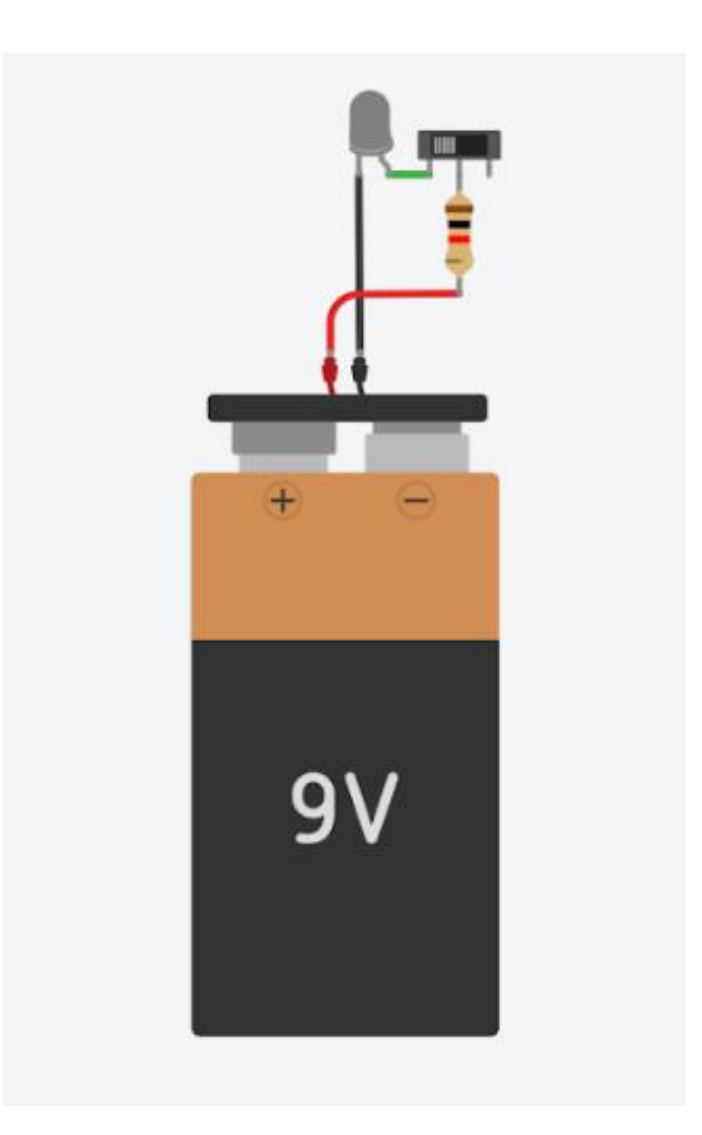

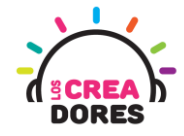

#### ACTIVIDAD

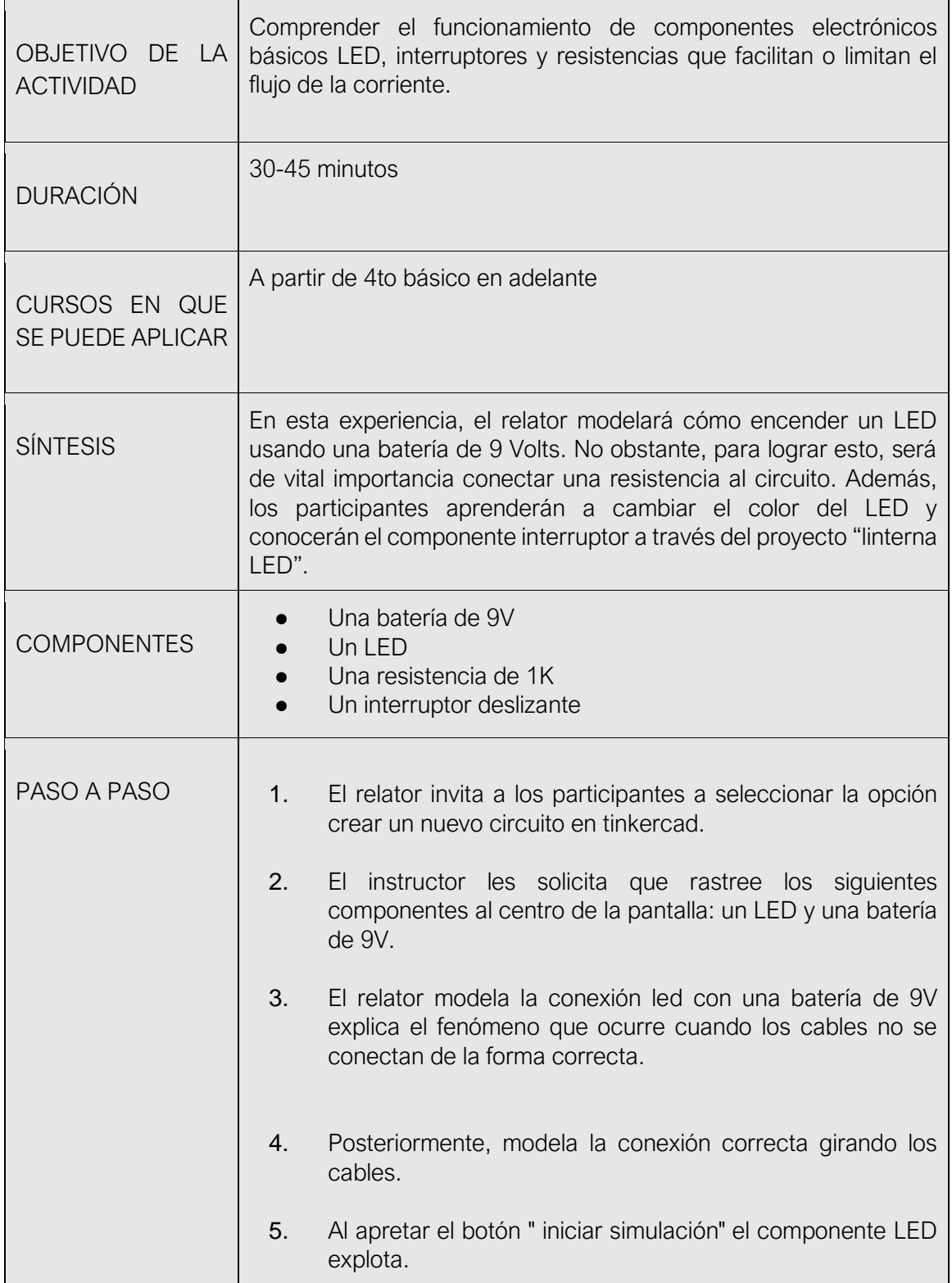

LED funciona correctamente.

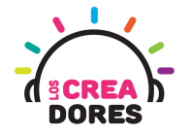

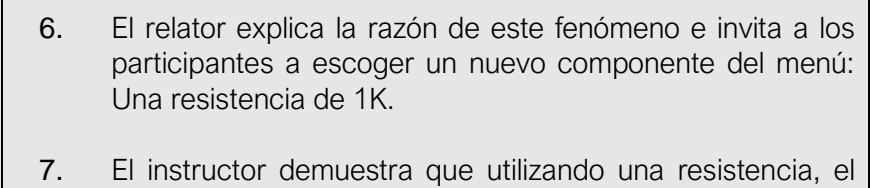

- 8. El relator muestra a los participantes cómo cambiar el color de un LED usando la selección "Color".
- 9. El relator invita a los participantes a arrastrar otro componente al centro de la pantalla: "interruptor deslizante".
- 10. El instructor les invita a crear una linterna LED usando estos componentes. Para lograrlo, les muestra cómo conectar los componentes.
- 11. Se invita a clickear "iniciar simulación".
- 12. El relator explica que el valor de una resistencia para encender un LED varía dependiendo de la Fuente energía utilizada. El instructor muestra una tabla de equivalencias para conectar una resistencia a un circuito dependiendo del valor de la fuente de energía.

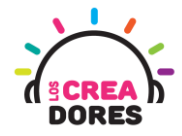

1) Ingresar a cuenta y presionar "Circuitos"

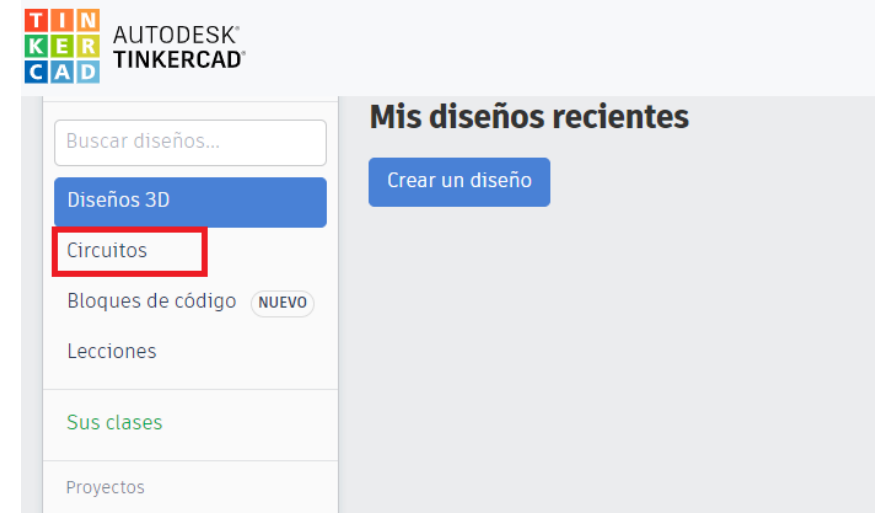

2) Arrastrar un LED y una batería de 9V al centro de la pantalla

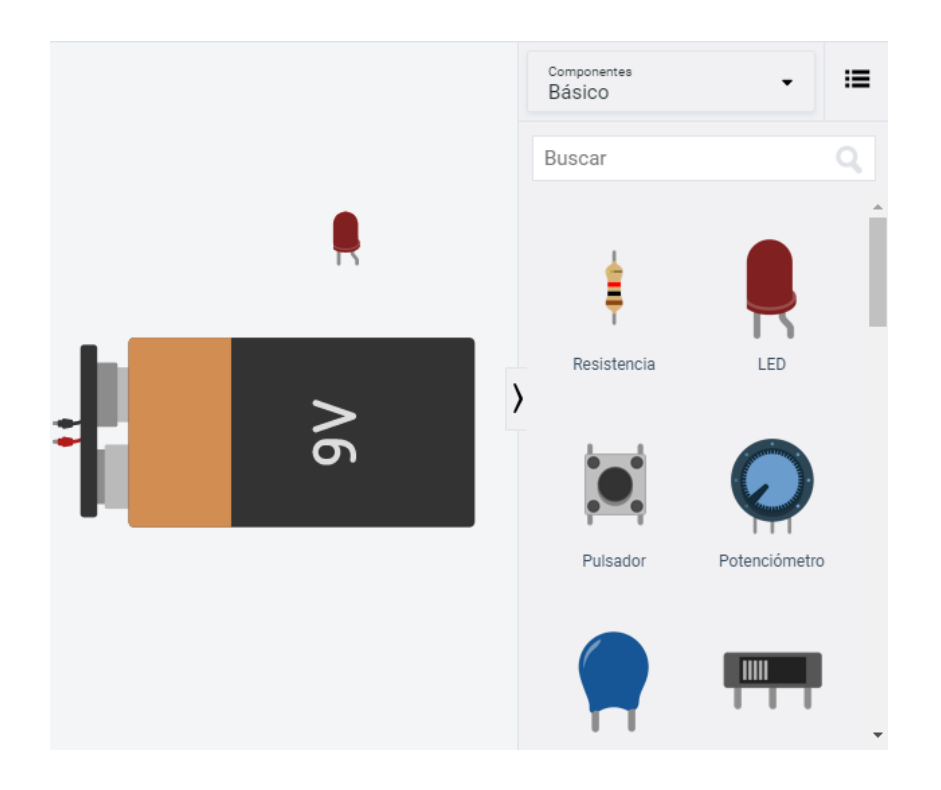

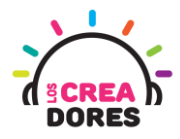

3) Conexión errónea del LED a una batería de 9V

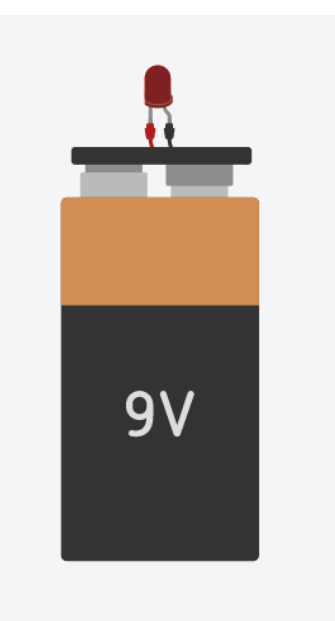

4) Conexión correcta del LED a una batería de 9V

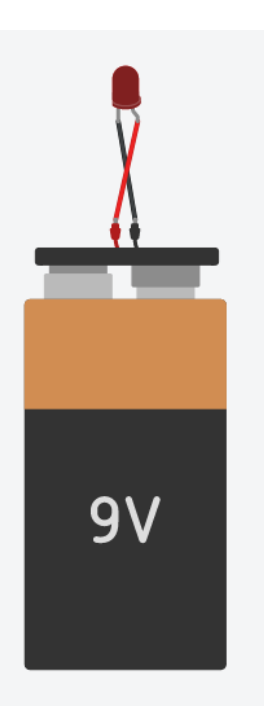

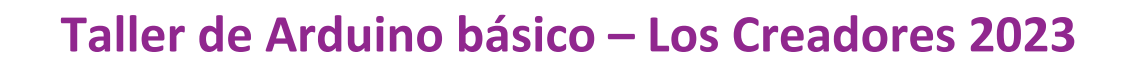

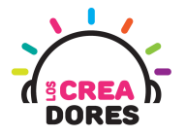

5) LED explota al no tener una resistencia

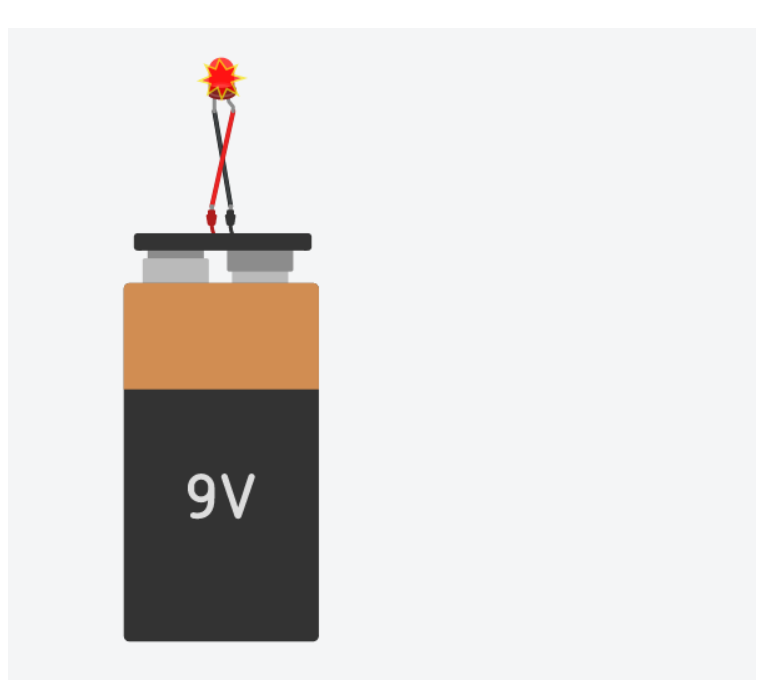

6) Arrastrar componente "Resistencia" al centro de la pantalla

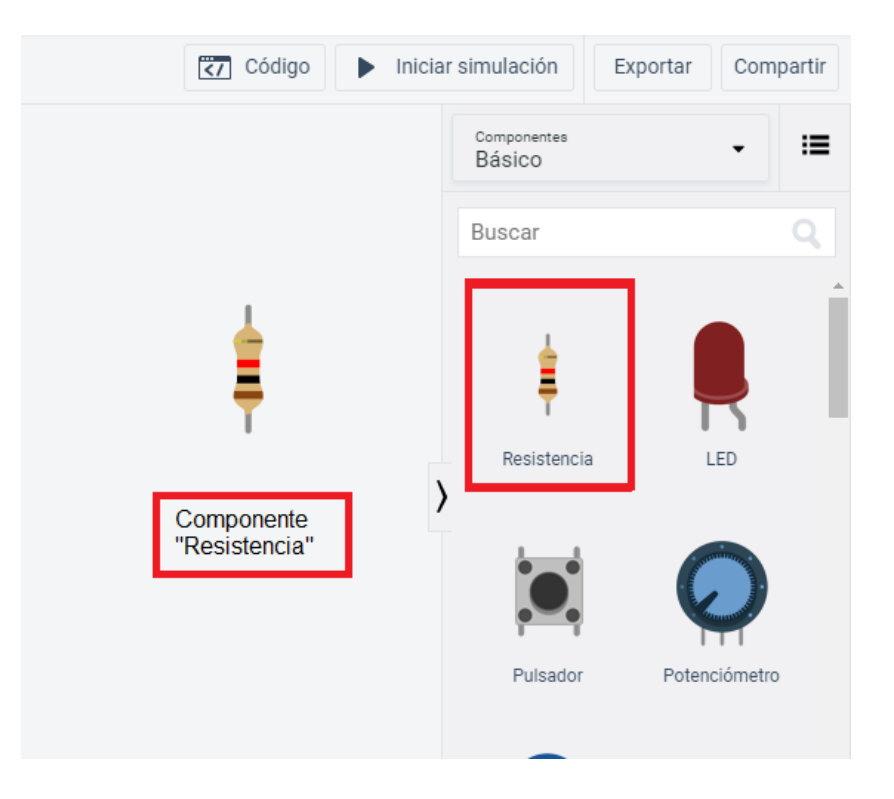

 **www.LosCreadores.cl 32**

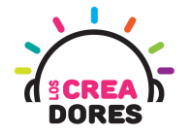

7) Conexión del circuito usando una resistencia

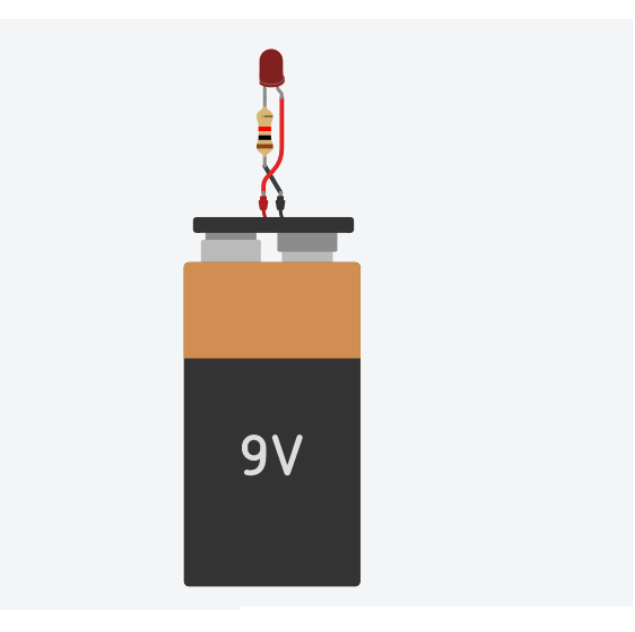

8) Herramienta para cambiar color del LED

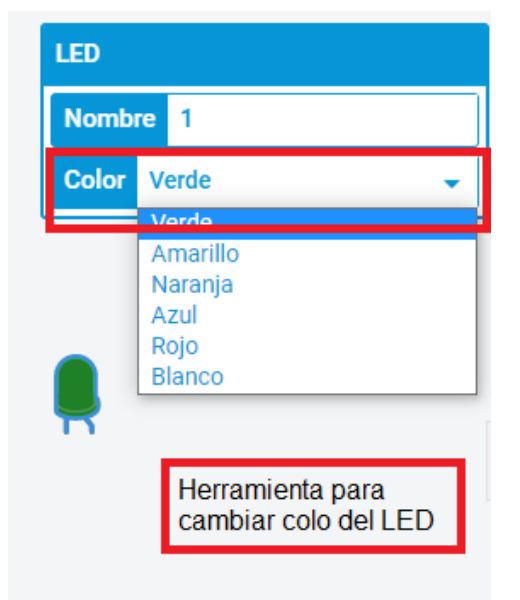

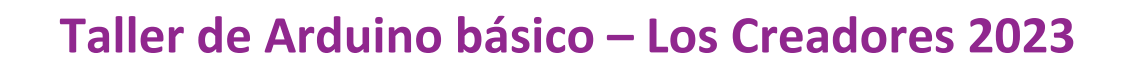

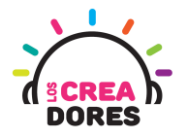

9) Arrastrar el componente "interruptor deslizante"

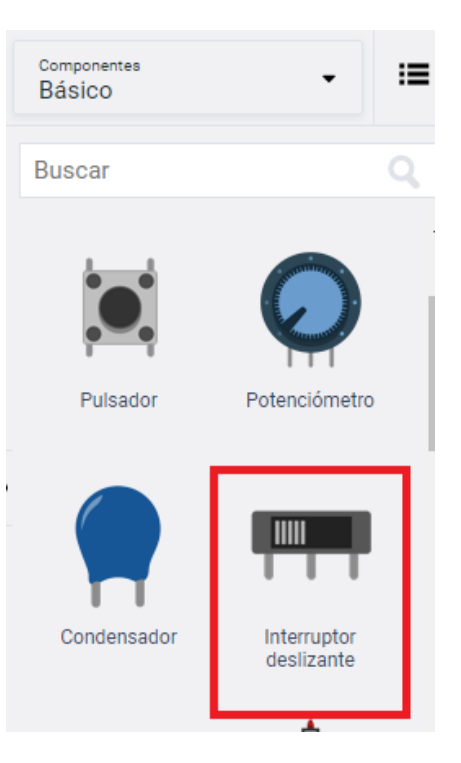

7) Conexión del circuito

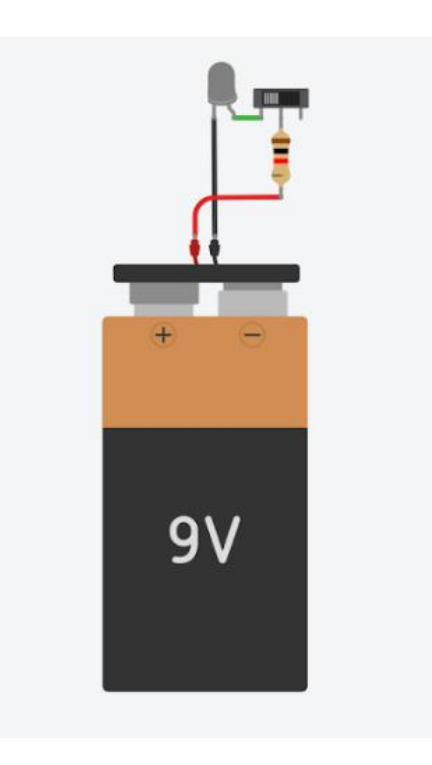

#### **www.LosCreadores.cl 34**

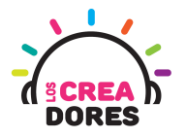

#### 8) Presionar en "Iniciar simulación para comenzar simulación

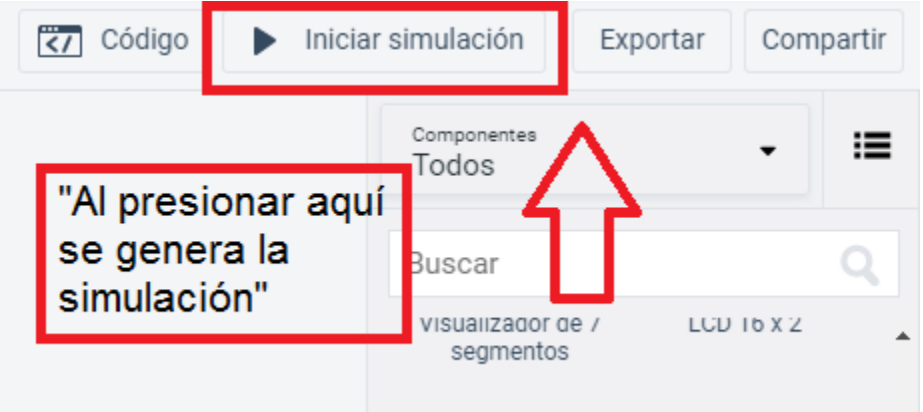

#### \*\*\* Tabla de Resistencias

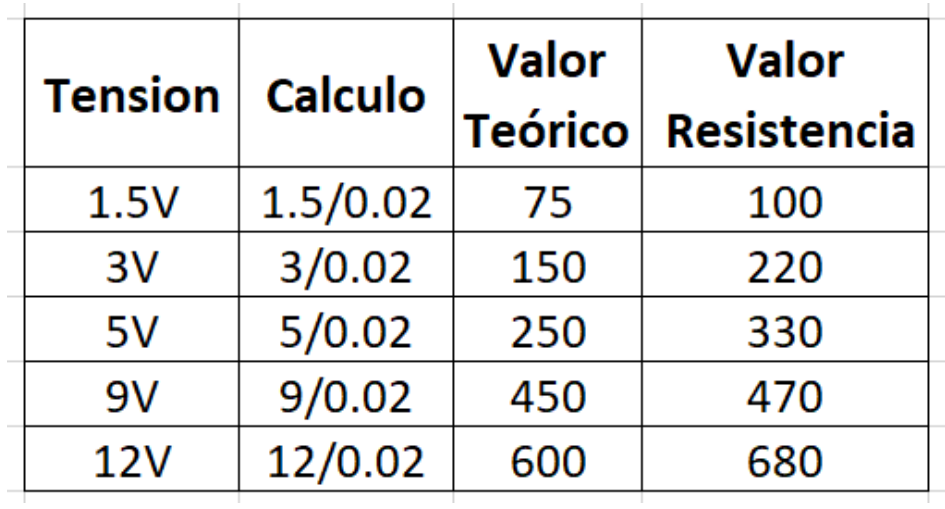